**® YAMAHA** 

# **TNR-e クイックガイド**

# **目次**

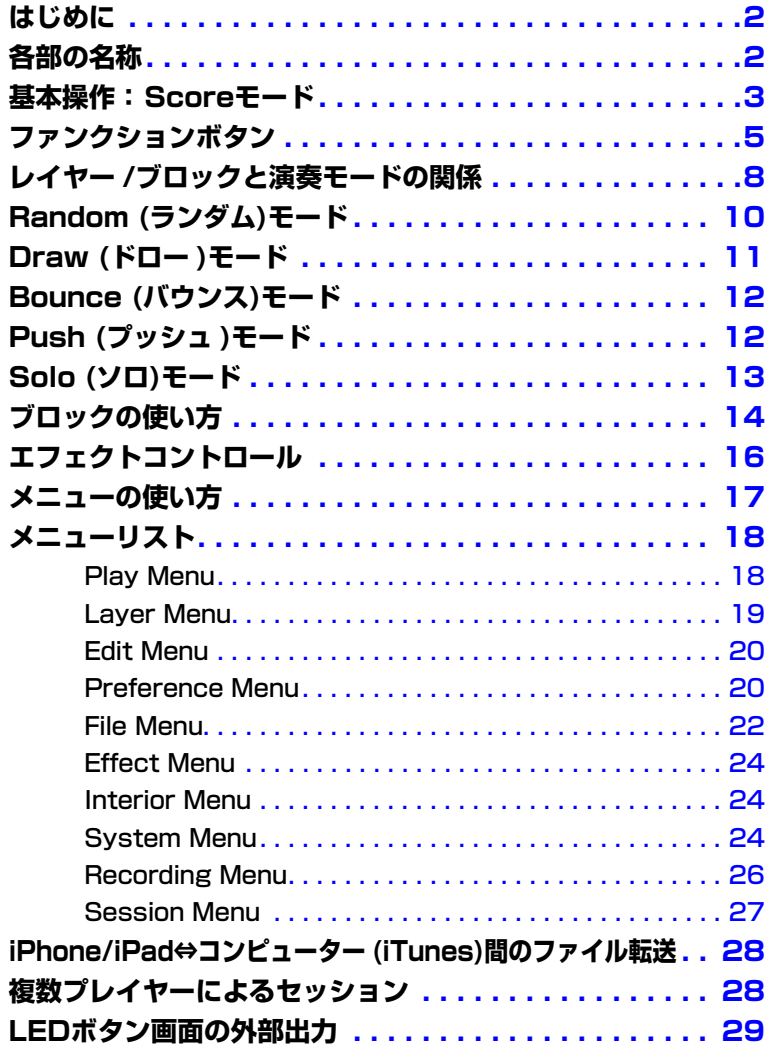

- 市販の音楽/サウンドデータは、私的使用のための複製など著作権法上問題にならない場合を除いて、権利者に無断で複製または転用するこ とを禁じられています。ご使用時には、著作権の専門家にご相談されるなどのご配慮をお願いします。
- このソフトウェアおよびマニュアルの著作権はすべてヤマハ株式会社が所有します。
- このソフトウェアおよびマニュアルの一部または全部を無断で複製、改変することはできません。
- このソフトウェアおよびマニュアルを運用した結果およびその影響については、一切責任を負いかねますのでご了承ください。
- このファイルに掲載されている画面は、すべて操作説明のためのもので、実際の画面と異なる場合があります。
- 「MIDI」は社団法人音楽電子事業協会(AMEI)の登録商標です。
- MacまたはMacintosh、iPhone、iPad、iTunesは、米国および他の国々で登録されたApple Inc.の商標です。
- その他、このファイルに掲載されている会社名および商品名は、それぞれ各社の商標または登録商標です。

© 2013 Yamaha Corporation. All rights reserved.

# <span id="page-1-0"></span>**はじめに**

TNR-eは、TNR-i (ヤマハのハードウェア製品「TENORI-ON」をiPhone/iPad用にアプリケーション化したものです)を Electronic Music向けにコンテンツや機能を刷新したアプリケーションです。TENORI-ONの持つ独特の世界を、iPhone/ iPadでお楽しみください。

なお、本書クイックガイドでは、基本的な説明を掲載しています。さらに詳細な説明については、『TENORI-ON 取扱説明書』 の説明を参考にしてください。『TENORI-ON 取扱説明書』については、下記ウェブサイトに掲載されています。 <http://www.yamaha.co.jp/tenori-on/downloads/>

<span id="page-1-1"></span>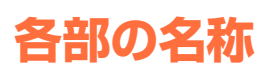

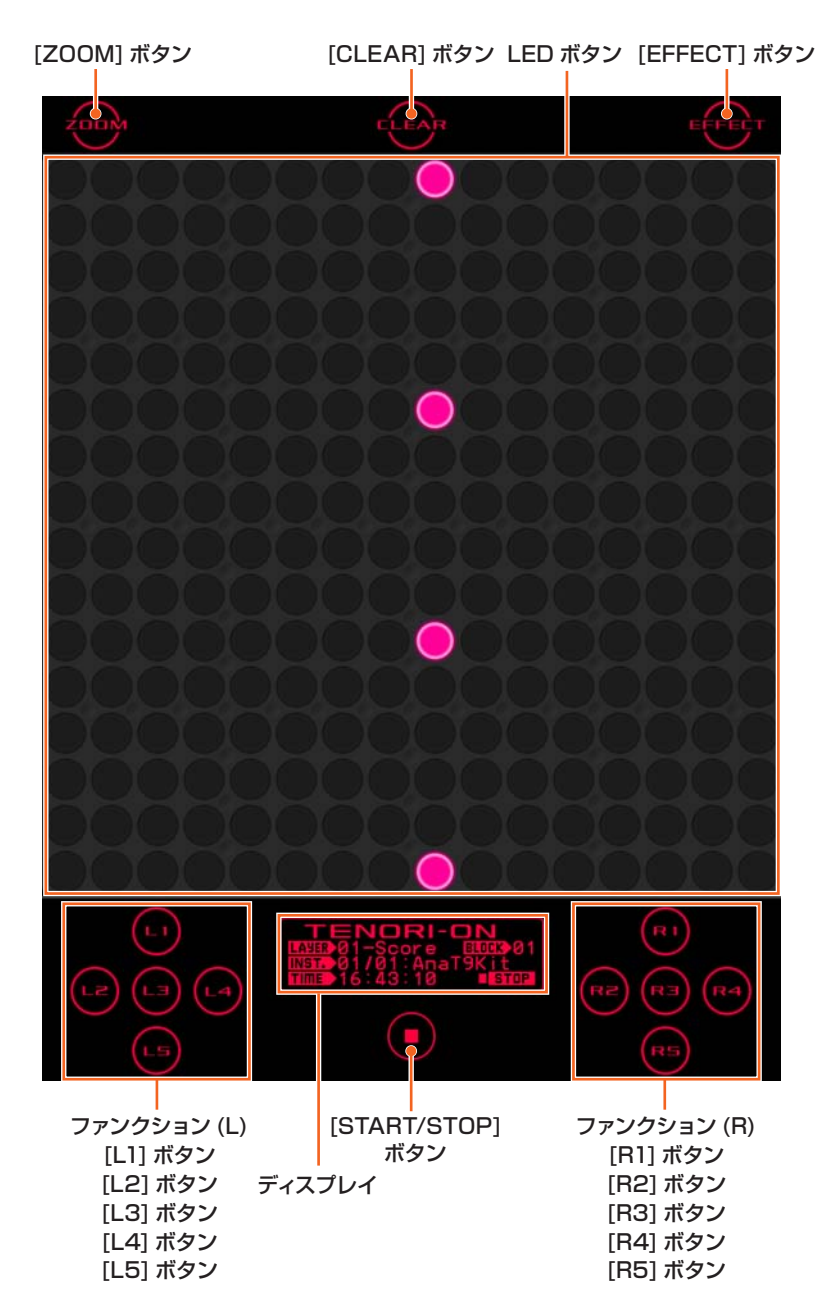

### **[ZOOM]ボタン**

[ZOOM]ボタンをタッチしたままLEDボタン部をピンチ-アウトすると表示が**拡大**し、ピンチ-インすると**縮小**します。また、[ZOOM]ボタン を押したまま画面をなぞると、**スクロール**します。

[ZOOM]ボタンはダブルタップすれば、ボタンをタッチしたままと同じ状態になります。ボタンを押したままの状態は、[ZOOM]をタップす ると解除されます。

### **[EFFECT]ボタン**

[EFFECT] ボタンをタップすると、マスターエフェクトをコントロールするための XYパッド画面が表示されます[\(16ページ\)](#page-15-0)。 マスターエフェクトを使って、TNR-eのサウンドを大胆に変化させてお楽しみください。 XYパッド画面を表示中に、[EFFECT]ボタンを押すと、XYパッド画面が閉じられます。

# <span id="page-2-0"></span>**基本操作: Scoreモード**

# **モードとは**

TNR-eの16×16個のLEDボタンは、演奏用の入力装置であり、また 同時に演奏状態を目で確認できる表示装置でもあります。LEDボタン と、これによる光を操作することで、さまざまなTNR-eならではの演 奏が可能となります。TNR-eには、LEDボタンの操作方法および発音 /発光のしかたが異なる6種類のプログラムが用意されています。これ らのプログラムを演奏モード(もしくは単にモード)と呼びます。 TNR-eでは、これら複数の演奏モードを同時に駆使し、音を重ね合わ せて鳴らすことで、豊かな音楽表現が可能となります。

# **Score (スコア)モードとは**

6種類の演奏モードのうち、TNR-eの基本となるのが、Scoreモード です。

Scoreモードは、楽譜の1小節に音符を書き込むように、16×16の LEDボタン上に発音ポイントをセットして、左から右へ順番にループ のように繰り返し発音させるモードです。Scoreモードでは、LEDボ タンの横方向が時間、縦方向が音階となります。縦方向に同じライン 上にセットされた発音ポイントは和音として同時に発音されます。横 方向の発音ポイント数は最大16ですが、その数や演奏速度を自由に 変えられるので、複数のScoreモードを重ねあわせて複雑なグルーブ 感を作り出すことができます。

**6種類の演奏モード**

- Score (スコア)モード
- [Random \(ランダム\)モード](#page-9-0)
- [Draw \(ドロー \)モード](#page-10-0)
- [Bounce \(バウンス\)モード](#page-11-0)
- [Push \(プッシュ \)モード](#page-11-1)
- • [Solo \(ソロ\)モード](#page-12-0)

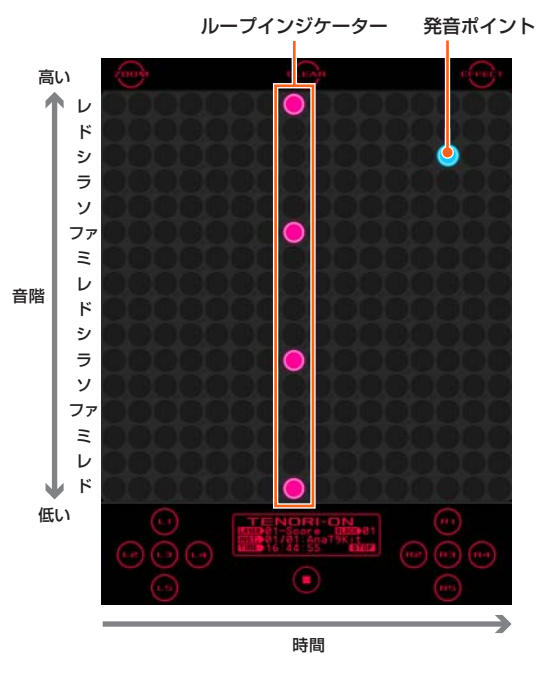

ループインジケーター

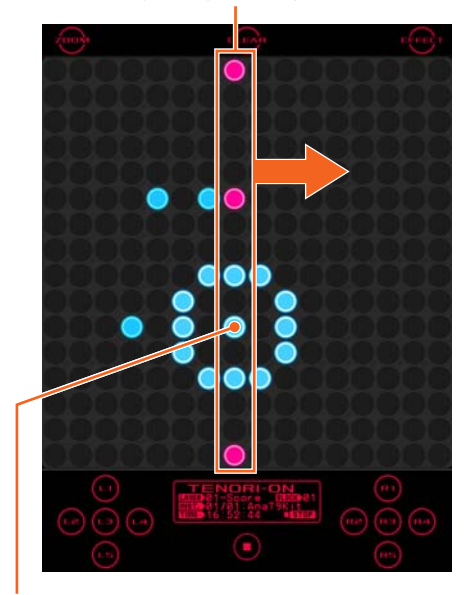

ループインジケーターが通過するとき、 その発音ポイントの音が鳴り発光します。

### **Scoreモードでの演奏方法**

LEDボタンをタップすると、そのボタンに割り当てられた音が発音さ れ、同時にタップしたボタンを中心に光が広がります。 さらにLEDボタンをタッチし続けた場合は、そのボタンが点灯したま まになり、自動的に発音を繰り返す発音ポイントをセットできます。 (もう一度タッチし続けると発音ポイントは消えます)LEDボタン上に は、左から右へ常にループインジケーターが移動しています。この ループインジケーターと発音ポイントが重なったときに、発音ポイン トが自動的に光り、音が鳴ります。

● [CLEAR]をタップすると、現在のレイヤーのすべての発音ポイントを消去できます。

# **全体の音量を変えるには**

TNR-e全体の音量を調整するには、ファンクションボタン[R4]をタッ チしたままダイアルをドラッグします。ボリューム値はディスプレイ に表示されます。

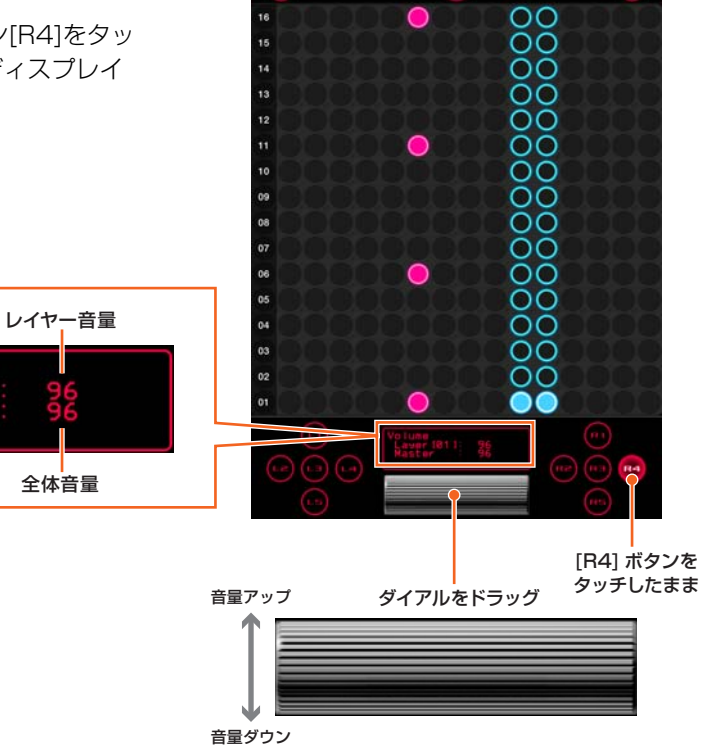

# **自動演奏を一時停止するには**

演奏中に、[START/STOP]をタップします。自動演奏が一時停止し、 ループインジケーターもボタンをタップした瞬間の位置で停止します ([START/STOP]の表示がSTOPからSTARTに変わります)。 もう一度[START/STOP]をタップすると自動演奏が再開し、ループ インジケーターは現在位置からまた動き始めます。

停止中は縦線になります

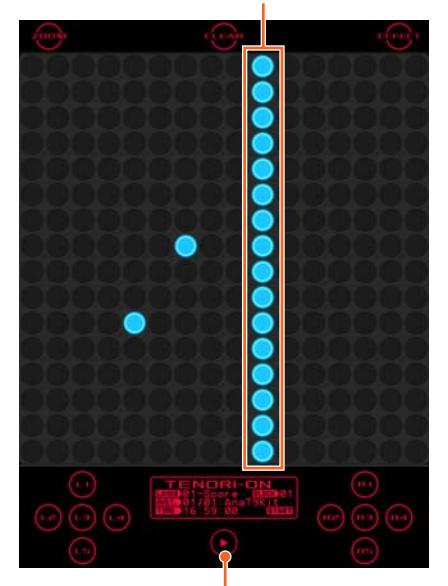

[START/STOP] ボタン

# <span id="page-4-0"></span>**ファンクションボタン**

## **ファンクションボタンの機能**

TNR-eにある10個のファンクションボタンをタッチしたままLEDボ タンを操作することで、音色を切り替えたり、オクターブを変更した りといった、さまざまな効果を演奏に加えることができます。この ファンクションボタンとLEDボタンとの組み合わせによる操作は TNR-e独特のものですが、瞬時に視覚的・感覚的にさまざまな操作が 可能となります。

● ファンクションボタンは、ダブルタップすればタッチしたままと同じ状態になります。

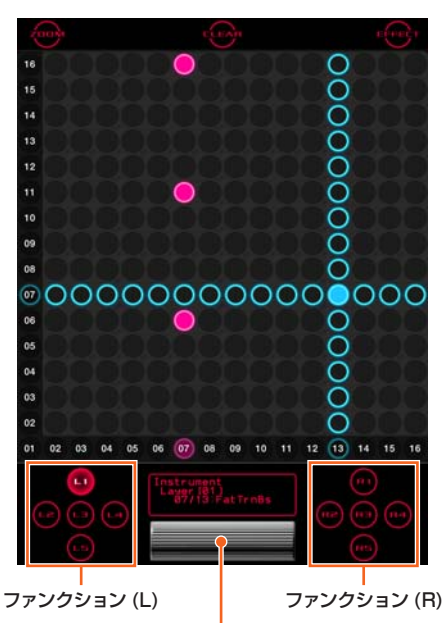

ファンクションボタンをタッチするとダイアルが表示されます。 ダイアルをドラッグするとファンクションの値を操作できます。

# **[L1]+LEDボタン 音色を変える**

256種類の中から、使用する音色を選ぶことができます。 [L1]をタッチしている間、LEDボタン上に十字のラインが表示されま す。十字のセンターにあるボタンが現在使用している音色です。十字 を表示させたまま他の場所のLEDボタンをタップすれば、瞬時に音色 が切り替わります。

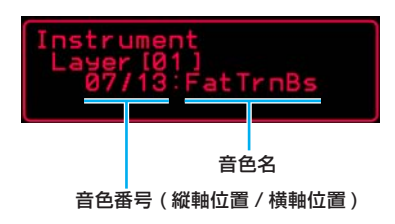

- ディスプレイには音色番号と音色名が表示されます。音色番号はLEDボタンの縦位置/ 横位置であらわされます。
- TNR-eには253種類の内蔵音色と3種類のユーザーボイスがあります。

# **[L2]+LEDボタン 発音の長さを変える**

発音してから音が消えるまでの時間(ゲートタイム)を変更します。 [L2]をタッチしたまま、LEDボタン上に表示される縦ラインを左右に 移動させてください。ラインが右にあるほど、ゲートタイムが長くな ります。

● Pushモードでは無効です。

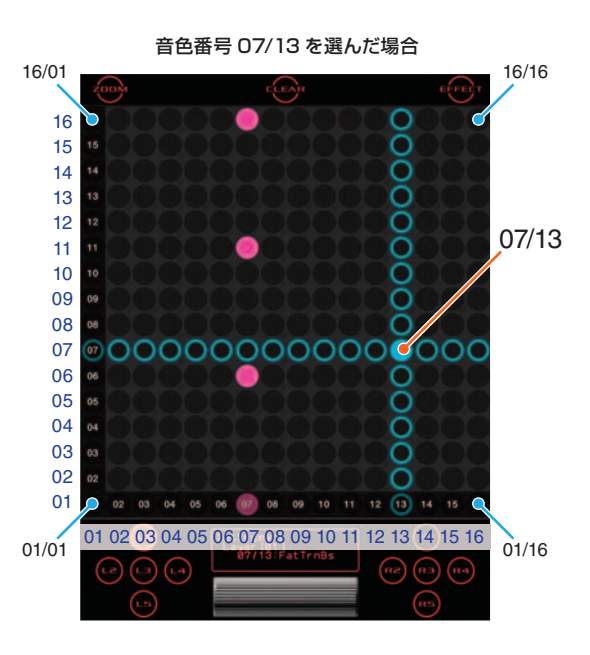

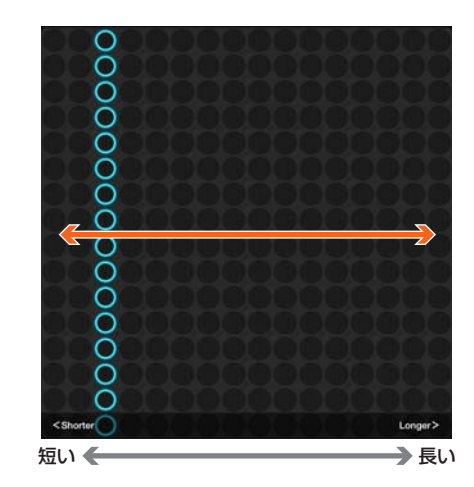

# **[L3]+LEDボタン オクターブを変える**

発音する音程をオクターブ単位で上下します。 [L3]をタッチしたまま、LEDボタン上に表示される横ラインを上下さ せてください。

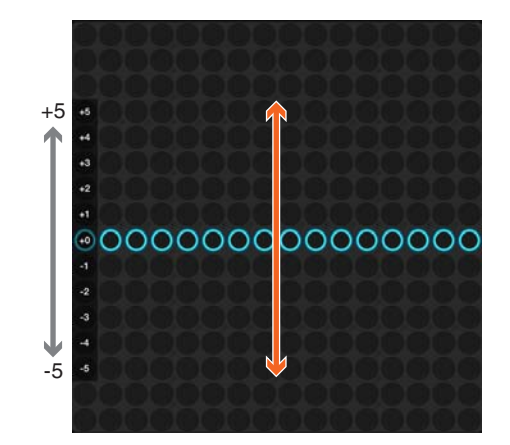

# **[L4]+LEDボタン ループポイントを変える**

Scoreモードでの、ループインジケーターの移動範囲を変更します。 [L4]をタッチしたまま、LEDボタンの上段をタップして開始位置 (Loop Top)を、下段をタップして終了位置(Loop End)を設定してく ださい。

- Randomモードでは、発音ポイントの回転方向と回転スピードを設定します。
- Drawモード、Bounceモード、Pushモード、Soloモードでは無効です。

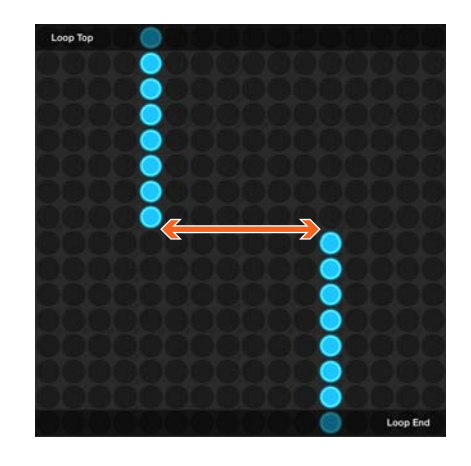

# **[L5]+LEDボタン ループスピードを変える**

ループインジケーターの移動スピード(1拍の速度)を変更します。 設定は4種類、LEDボタンの左端からそれぞれ4分音符長(1)、8分音 符長(2)、16分音符長(4)、32分音符長(8)。 [L5]をタッチしたまま、いずれかのLEDボタンをタップしてくださ い。

● Pushモードでは無効です。

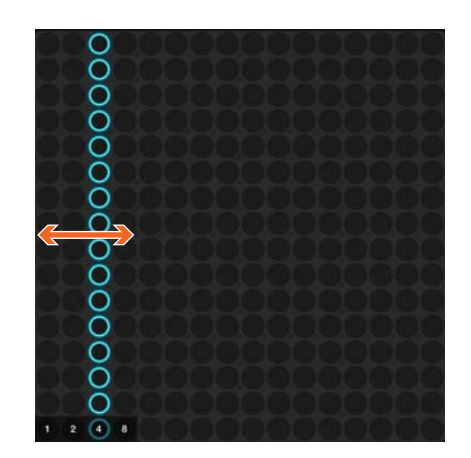

## **[R1]+LEDボタン レイヤーを切り替える**

現在選択中のレイヤーから別のレイヤーに切り替えます。 [R1]ボタンをタッチしたまま、LEDボタン上に表示される横ラインを 上下に移動させ、レイヤーを選択してください。 一番下の段から順番にレイヤー 01、02、03、04……となっていま す。

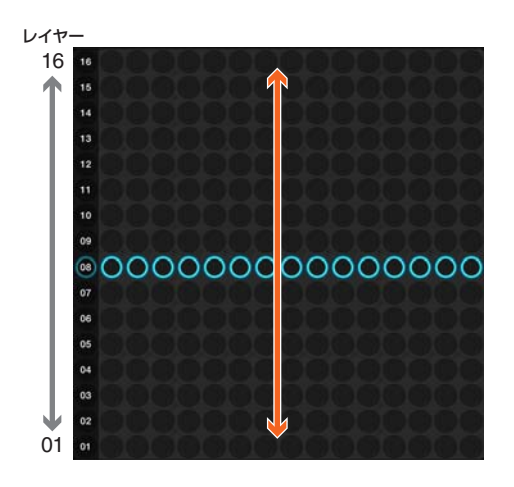

## **[R2]+LEDボタン テンポを変える**

自動演奏のテンポ(BPM)を変更します。 [R2]をタッチしたまま、LEDボタン上に表示される縦ラインを左右に 移動させてください。縦ラインが右にあるほど、テンポが速くなりま す。

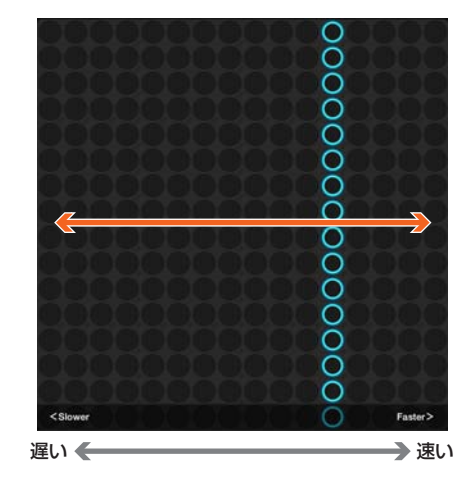

### **[R3]+LEDボタン トランスポーズ(移調)を変える** 音程を半音単位で上下します。

[R3]をタッチしたまま、LEDボタン上に表示される横ラインを上下に 移動させてください。

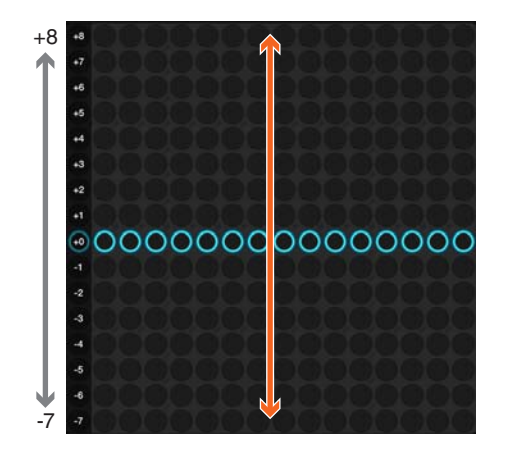

# **[R4]+LEDボタン 各レイヤーの音量を変える**

全16レイヤーの音量を一覧表示させて、ミキサーのようにそれぞれ のレイヤーの音量を個別に変更できます。

[R4]をタッチしたまま、各レイヤーに対応したLEDボタン上の光を左 右に移動させて音量を変更してください。縦方向がレイヤー番号(下か ら上へ01~16)、横方向が音量で右へ行くほど音量が大きくなりま す。

● ダイアルをドラッグすれば、全体の音量(マスターボリューム)を調節することができま す。(ディスプレイに数値が表示されます。)

# **[R5]+LEDボタン ブロックを切り替える**

現在選択しているブロックから別のブロックに切り替えます。 [R5]をタッチしたまま、LEDボタン上に表示される縦ラインを左右に 移動させてください。左端からブロック01、02、03、04…となり ます。

● ブロックの内容を別のブロックにコピーすることもできます。

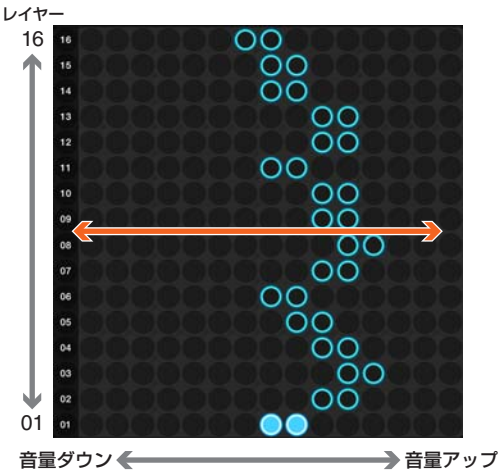

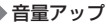

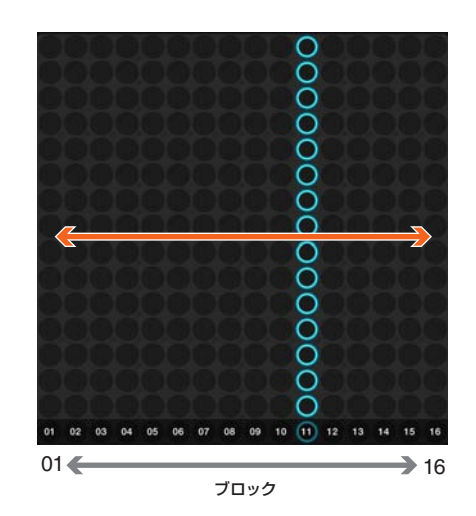

# <span id="page-7-0"></span>**レイヤー /ブロックと演奏モードの関係**

## **レイヤーとは**

レイヤーは、「演奏パート」や「録音トラック」に相当するものです。TNR-eには全部で16のレイヤーがあり、それぞれに発 音ポイントを入力し、異なる音色を設定して同時に自動演奏させることができます。16のレイヤーは下図のように6種類の演 奏モードに振り分けられています。発音ポイントの入力方法や動作が異なるこれら6種類のモードを使い分け、最大16レイ ヤーを重ねて自動演奏させることで、豊かな音楽表現が可能となります。

# **ブロックとは**

TNR-eではレイヤー 01~16の重なりをワンセットとして扱います。このワンセットをブロックと呼びます。ブロックとは、 16の楽器演奏が重なった音楽の断片のようなもので、TNR-eでは、このブロックを最大16個までメモリー上に置いておき、 瞬時にブロック間を切り替えながら演奏ができるようになっています。現在の曲をメモリー上に残したまま、他のブロックに コピーをして、元の曲のバリエーションを作ったり、作っておいたいくつかの曲を複数のブロックにあらかじめ読み込んで、 さまざまなタイミングで切り替えながらライブ演奏をしたり、といった使い方が可能です。

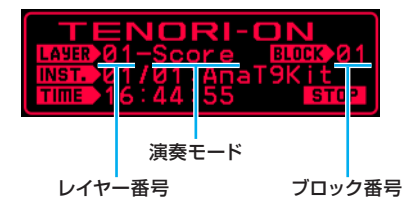

● レイヤー、ブロックを切り替えると、ディスプレイにはそのレイヤー番号、演奏モード名とブロック番号が表示されます。

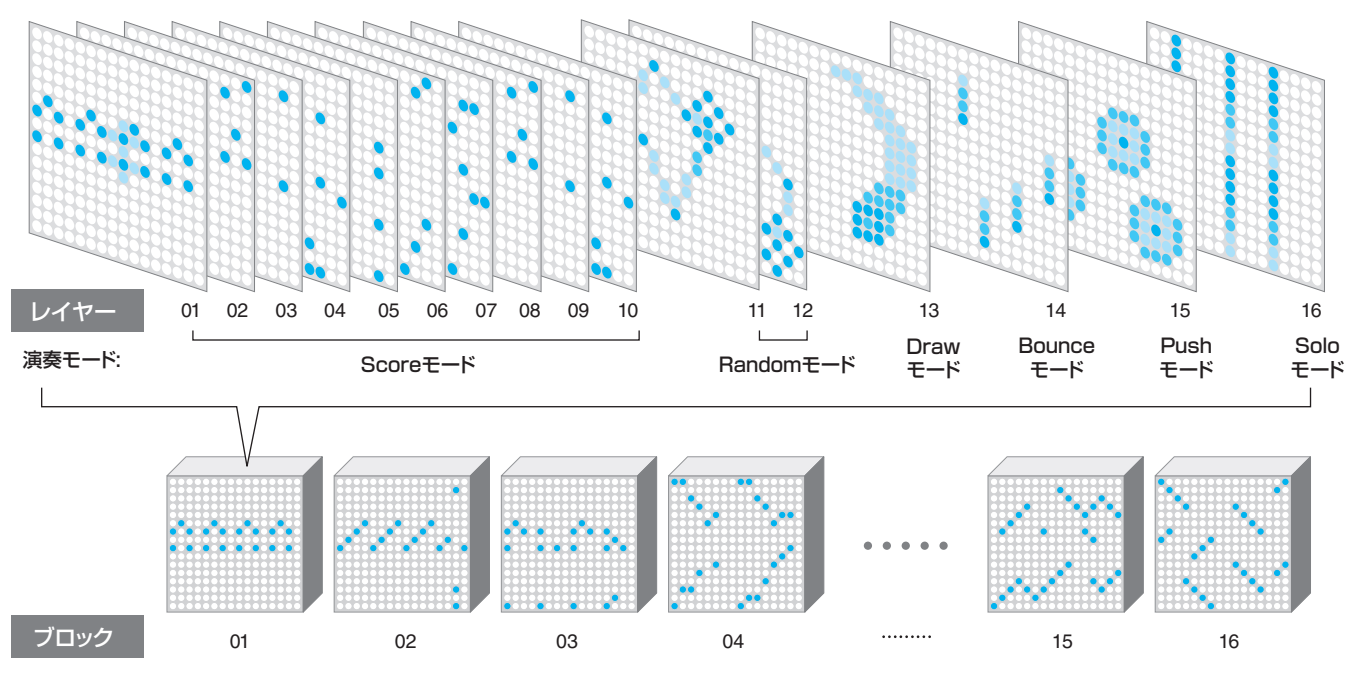

● [CLEAR]ボタンをタッチし続けると、全レイヤー、全ブロックの発音ポイントを消去できます。

16個のレイヤーには、あらかじめ図のようにそれぞれ6種類の演奏モードのうちのひとつが割り当てられています。

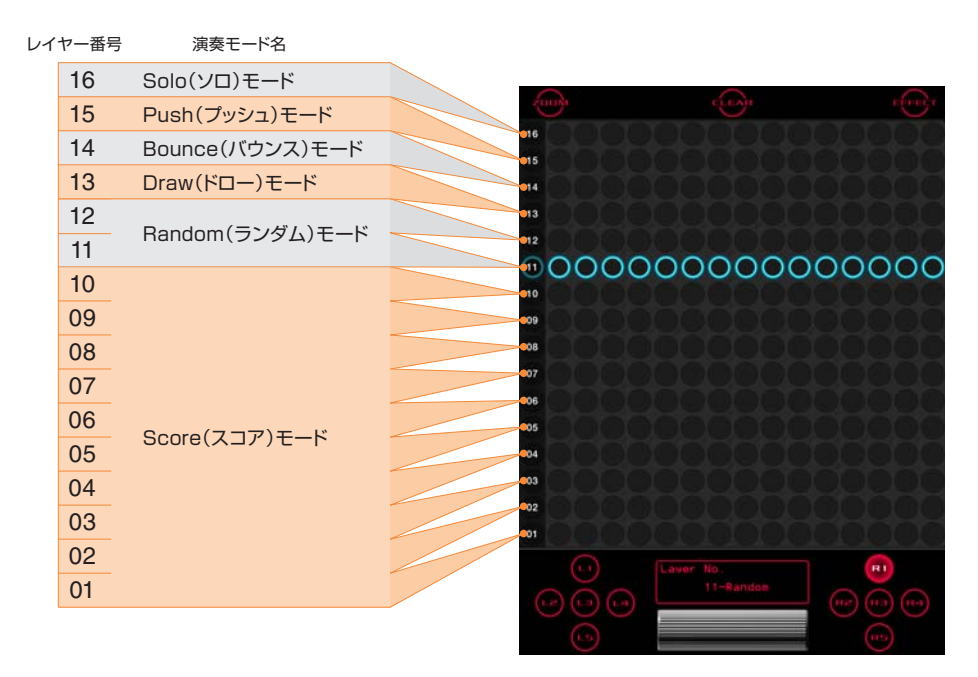

たとえばこの図のように、ファンクションボタンの[R1]をタッチしたまま横ラインを表示させた状態で、下から11番目の列 のLEDボタン(どれでもよい)をタップすると、2つめのRandomモードが選択できます。

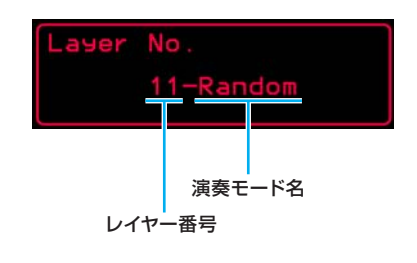

# <span id="page-9-0"></span>**Random (ランダム)モード**

Randomモードでは、LEDボタンをタッチし続けて発音ポイントをセットすると、そのLEDボタン上で発音/発光が繰り返さ れます。さらに別な発音ポイントをいくつかセットすると、セットした順に発音ポイント間を光が移動し、Scoreモードとは まったく違ったタイミングのループサウンドを演奏させることができます。

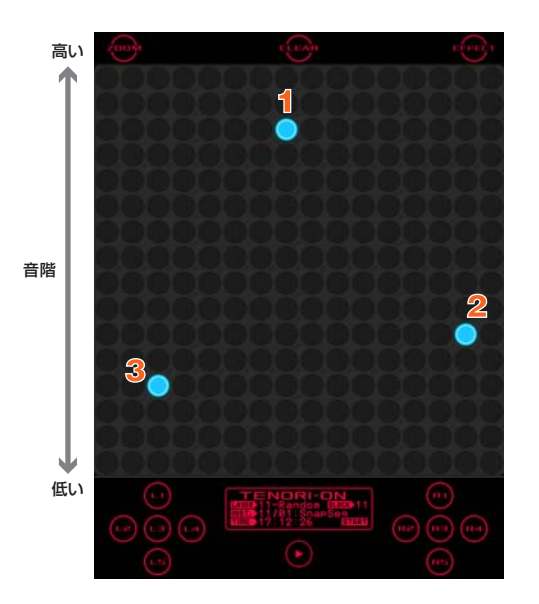

ひとつずつ発音ポイントを消すには、その位置の LED ボタンをもう一度タッチし続けてください。

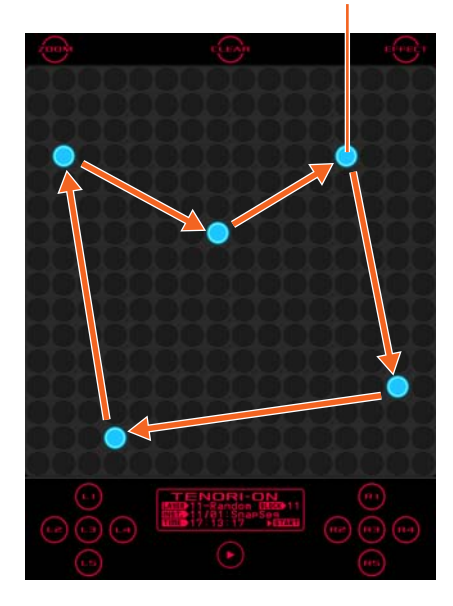

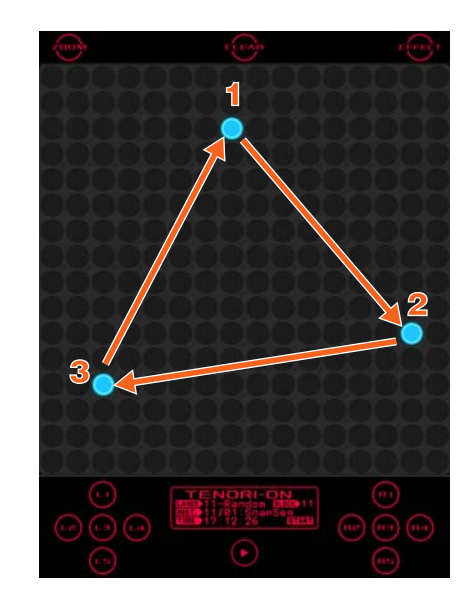

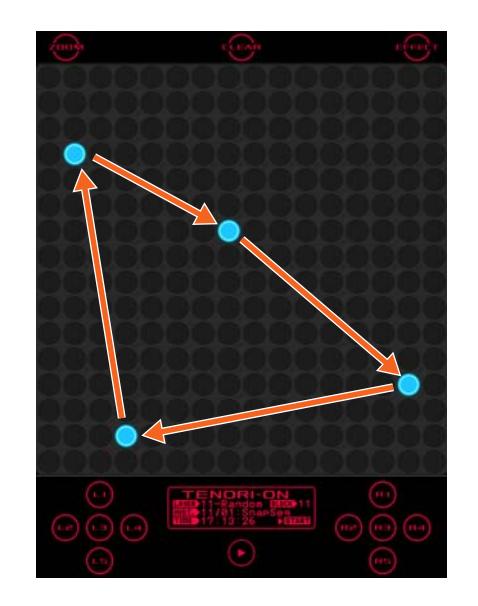

[L4]をタッチしたまま、図形を回転させたい方向とスピードでLEDボタンをなぞると、発音ポイント全体を回転させることが できます。回転と同時に発音する音程が変わるので、刻々と変化するループサウンドが得られます。回転を止めるには、[L4] をタッチしたまま、LEDボタンを1秒以上タッチし続けるか、同じLEDボタンをダブルタップします。

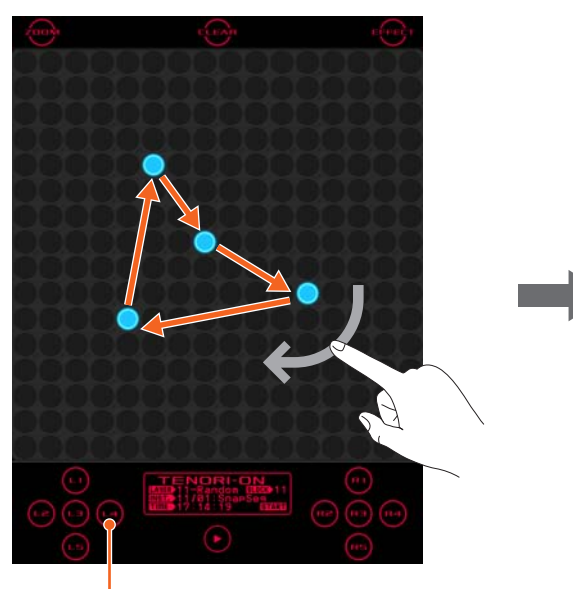

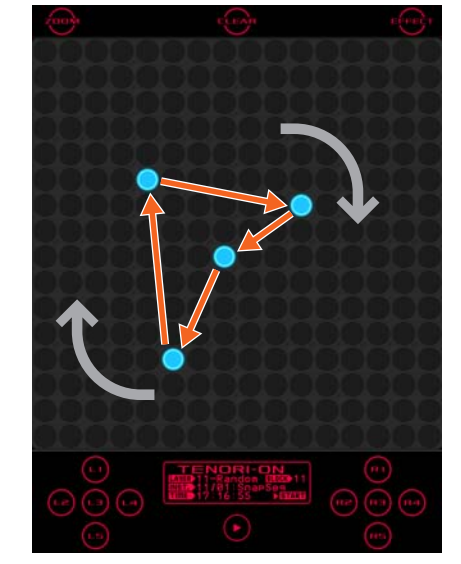

[L4] ボタンをタッチしたまま

# <span id="page-10-0"></span>**Draw (ドロー )モード**

LEDボタンをタップしたり、ボタンを連続的に指でなぞったりした演奏動作を一定時間記憶し、記憶した通りに光と音を繰返 し再生します。再生中にさらに演奏を加えることで、音をどんどん重ねていくことができます。Drawモードでは、演奏の一部 だけを消すことはできません。[CLEAR]をタップした場合は、記憶していた演奏がすべて消去されます。

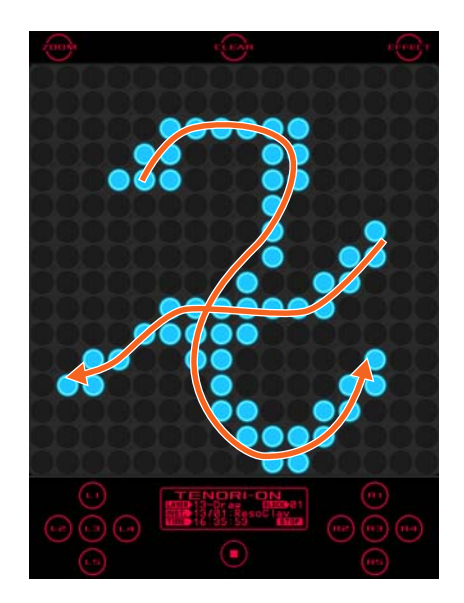

# <span id="page-11-0"></span>**Bounce (バウンス)モード**

LEDボタンをタップしたポイントから光が落下し、ボールがバウンドするように光が底辺にぶつかるたびに発音します。入力 ポイントの高さが高いほど発音の間隔が長くなります。Bounceモードでは、LEDボタンの横方向が音階で、ピアノのように 左から右へ音程が高くなります。

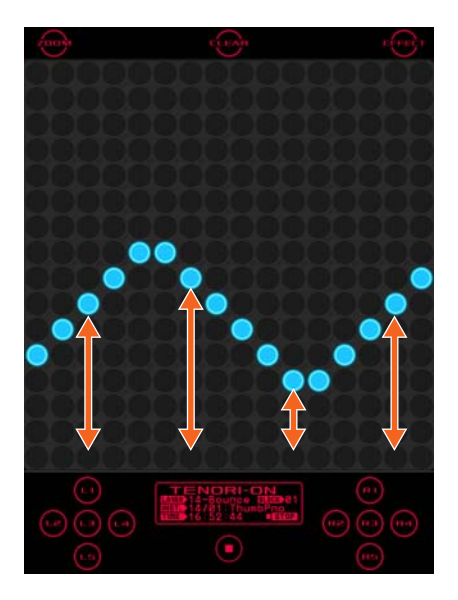

バウンドする光を1つずつ消して発音を止めるには、その列の一番下のLEDボタンをタップしてください。

# <span id="page-11-1"></span>**Push (プッシュ )モード**

LEDボタンをタッチしたままにすると、徐々に音と光が変化し始めます。光はタッチされたLEDボタンを中心にだんだんと明 るくなり、光る範囲も拡がります。LEDボタンをタッチしている時間が短い場合、ボタンを離すと音と光は止まります。逆に 一定時間を超えてタッチしたままにした場合は、ボタンを離しても発音/発光を続けます。音色によっては、途中で音が減衰し て止まったり、音の変化が起きないものがあります。Pushモードを効果的に使うには、持続して発音する音色を選択してくだ さい。

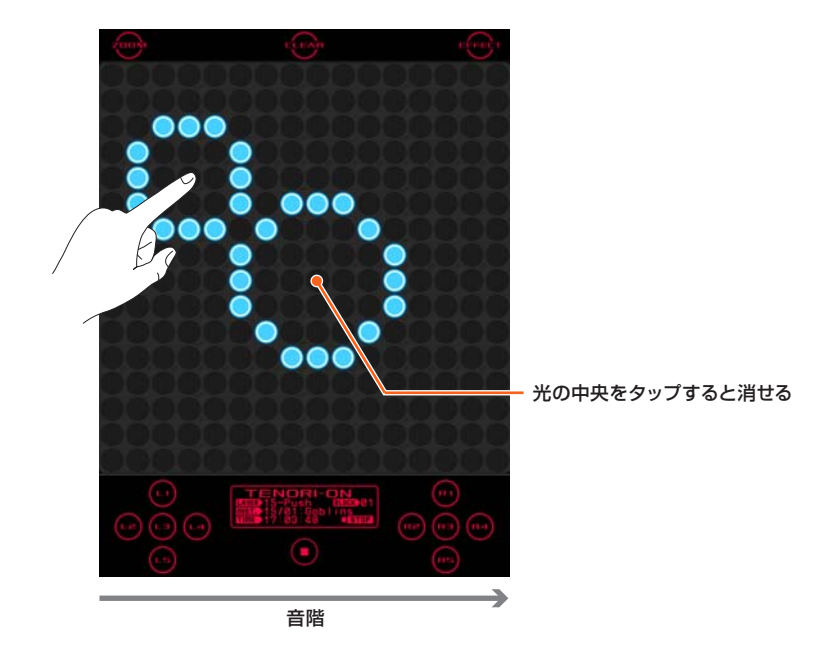

# <span id="page-12-0"></span>**Solo (ソロ)モード**

LEDボタンをタッチしている間、繰り返し発音します。LEDボタンを離すと発音が止まります。Soloモードでは、ピアノの鍵 盤のように横方向が音階になっていて、縦方向にLEDボタンをタッチする位置を変えると発音間隔が変わります。ボタンを タッチする位置が上へ行くほど発音間隔は短く、下へ行くほど長くなります。最下段をタッチした場合は繰り返さずに1回だ けの発音となります。

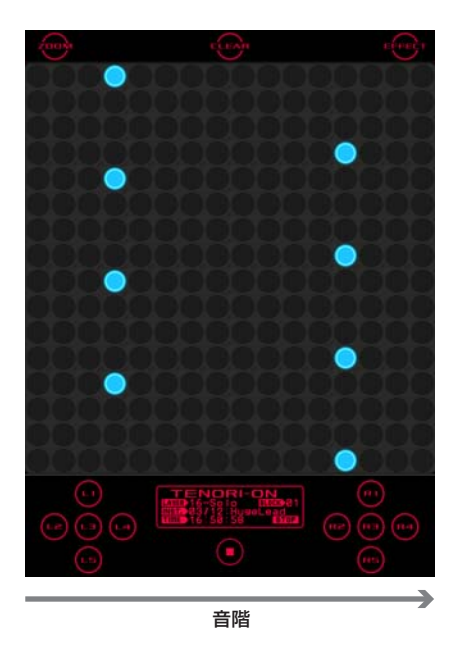

クオンタイズをONに設定すると、LEDボタンをタッチした瞬間の発音タイミングをScoreモードのタイミングに合わせ、簡 単にリズムとソロ演奏を合わせることができます。〈→電子マニュアル『TENORI-ONマニュアル』Quantize (56ページ)〉

# <span id="page-13-0"></span>**ブロックの使い方**

### **ブロックを使う**

現在自動演奏中の曲をメモリー上に残したまま、他のブロックにコピーをして、元の曲のバリエーションを作り、好きなタイ ミングでブロックを切り替えて演奏することができます。また、まったく違った曲を何曲も作って違うブロックに入れておき、 リアルタイムに次々とブロックをチェンジして再生するなど、変化のある演奏が可能になります。

## **ブロックを切り替える**

ファンクションボタン[R5]をタッチしたまま、LEDボタン上の縦ラインを左右に移動させることで、目的のブロックへと切り 替えます。

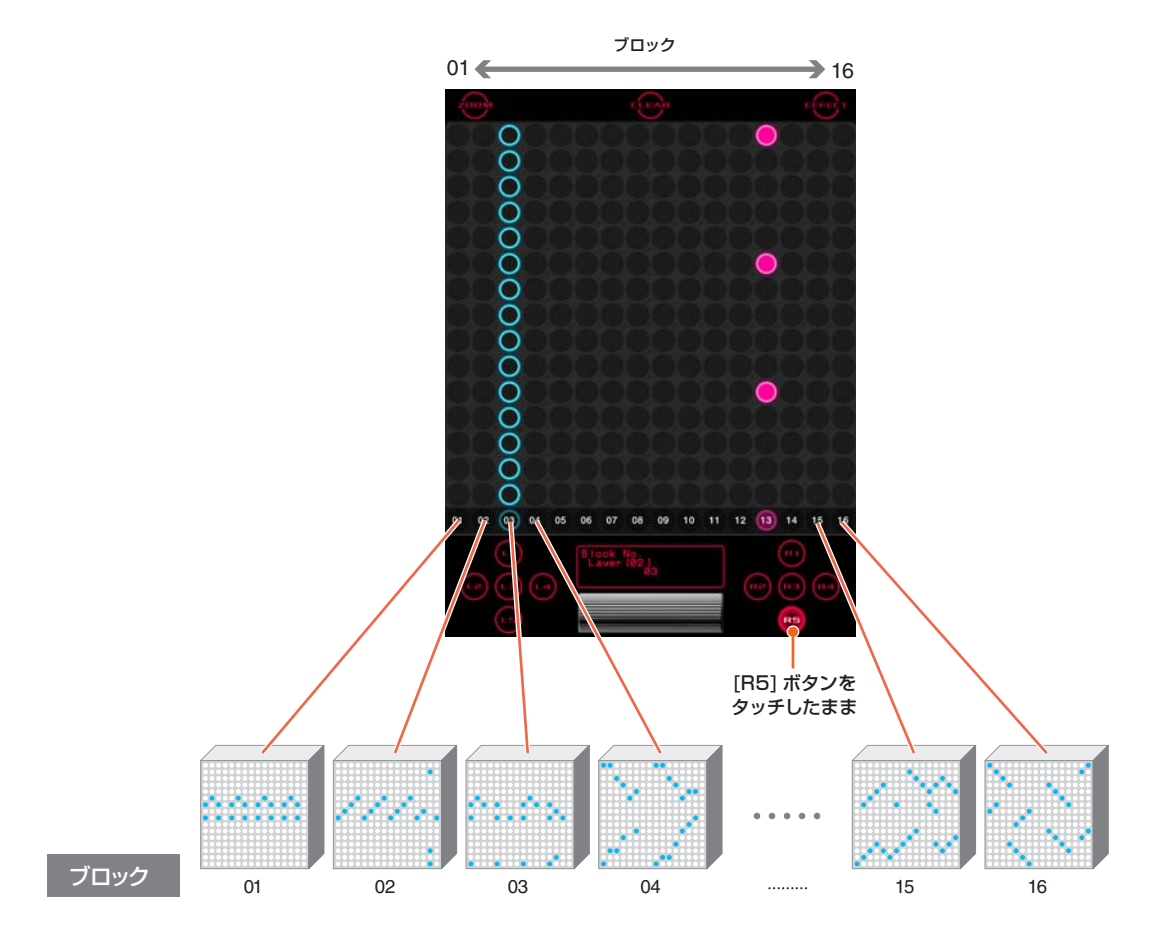

### **ブロックからブロックへのコピーの方法**

ブロック間で1レイヤーのみのコピー、または全レイヤー (1ブロック全部)のコピーができます。

### ■ LEDボタンでコピーする

- **1.** 1レイヤーのみコピーしたい場合は、あらかじめ、コピー元のレイヤーを選んでおきます。
- **2.** ファンクションボタン[R5]をタッチすると、現在演奏中のブロックが表示されます。

### **1レイヤーのみコピーする場合:**

[R5]ボタンをタッチしたまま、点灯しているLEDボタンの最下段を1回タップし(表示が明るくなる)たあと、続けてコピー先 ブロックのLEDボタンをタップします。そのブロックの同じレイヤーにコピーされます。

### **全レイヤー (1ブロック全部)をコピーする場合:**

[R5]ボタンをタッチしたままで、点灯しているLEDボタンの最下段をダブルタップし(表示が2段階明るくなる)たあと、続け てコピー先ブロックのLEDボタンをタップします。そのブロックの全レイヤーにコピーされます。

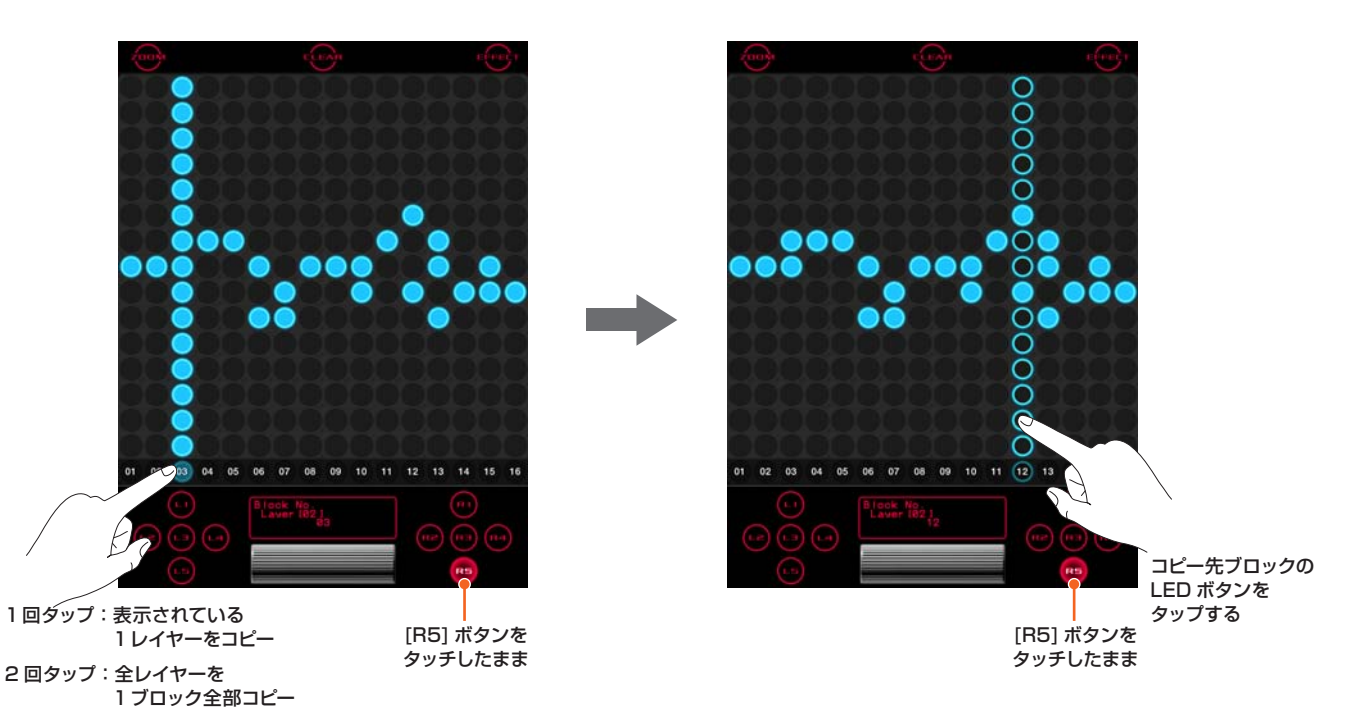

# <span id="page-15-0"></span>**エフェクトコントロール**

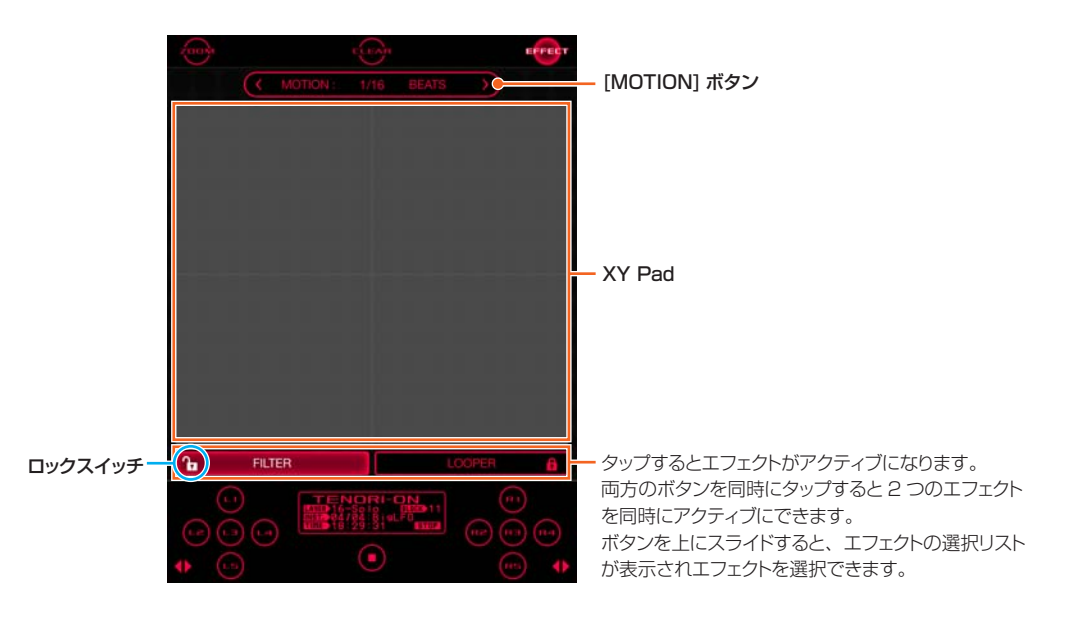

[EFFECT]ボタンをタップするとエフェクトコントロール画面が開きます。 エフェクトをアクティブにしてXY Padをタッチまたはなぞると、位置に応じたパラメーターでエフェクトがかかります。 エフェクトタイプごとの、パラメーターとXY Pad上の位置の関係は以下の図のようになります。

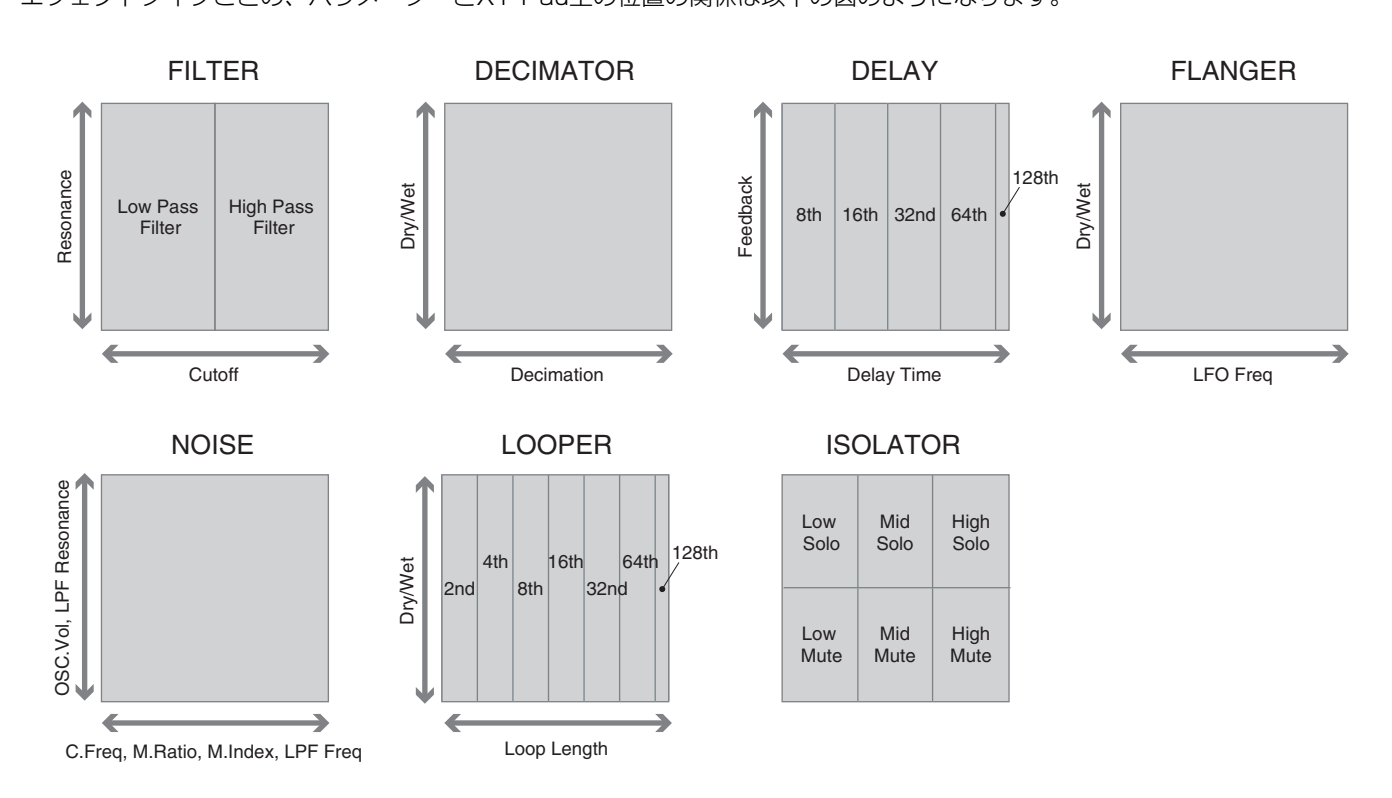

2点をタップすると、2点のパラメーターが行き来するようにエフェクトがかかります。 ロックスイッチをオンにすると指を離しても効果が継続します。オフだと指を離すと効果がなくなります。

# <span id="page-16-0"></span>**メニューの使い方**

### **メニューとは**

ファンクションボタンとLEDボタンの組み合わせで行なえる機能や設定以外にも、さらに細かなテンポ設定や時計表示、ファ イルのセーブ/ロードなど、TNR-eには多くの機能があります。

## **メニューの基本操作**

- **1.** ディスプレイ部をタップするとメニュー画面が表示されます。
- **2.** メニュー項目をタップすると、その項目の画面へ移動します。

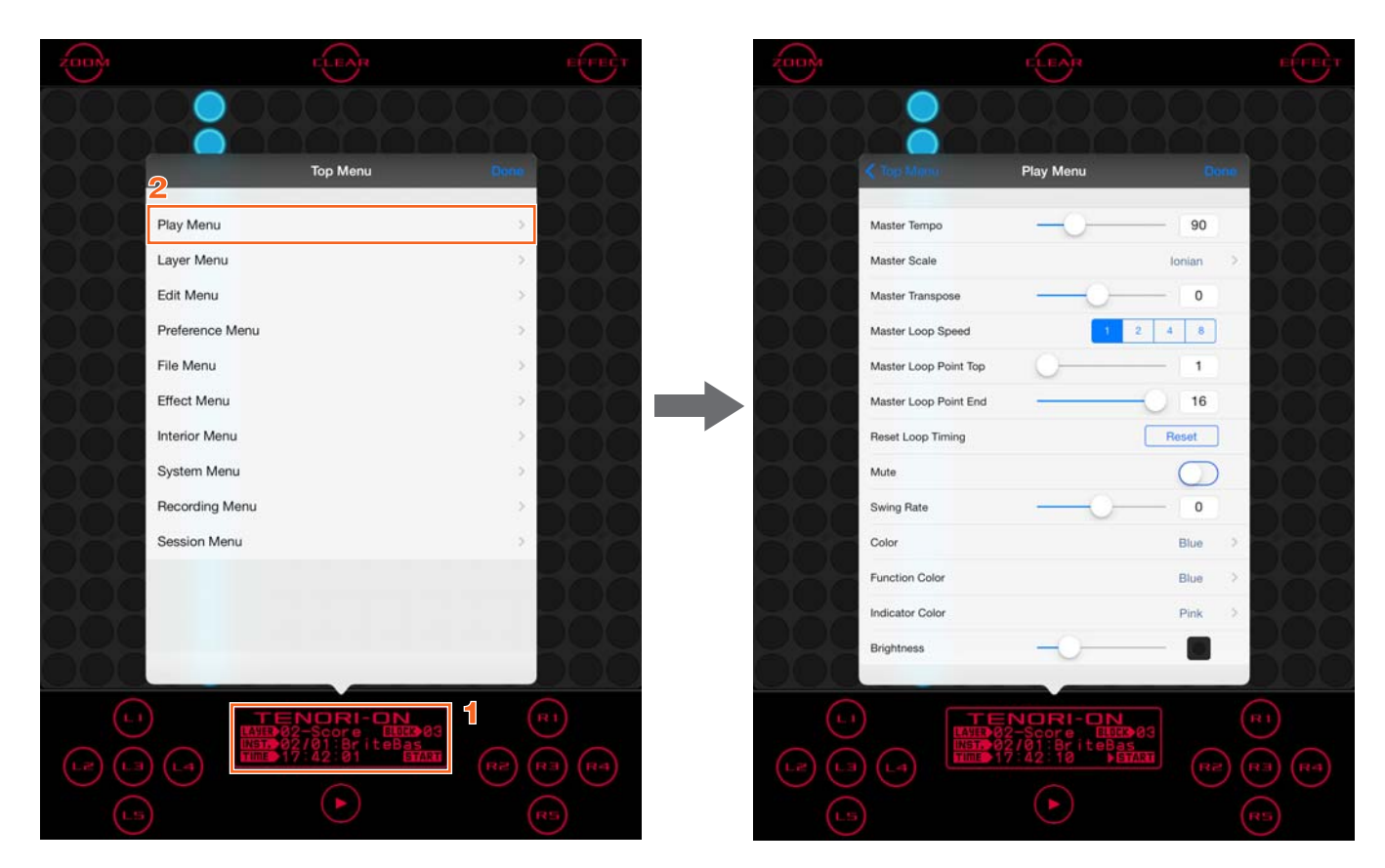

移動した画面で目的の機能を実行したり、設定を変更したりすることができます。メニュー画面から抜けるには、[Done]を タップするか、メニュー以外をタップします。

# <span id="page-17-0"></span>**メニューリスト**

\*がついた項目の詳細は、下記ウェブサイトに掲載されている電子マニュアル『TENORI-ON 取扱説明書』をご覧ください。 <http://www.yamaha.co.jp/tenori-on/downloads/>

# <span id="page-17-1"></span>**Play Menu**

全レイヤー、全ブロック共通のパラメーター設定

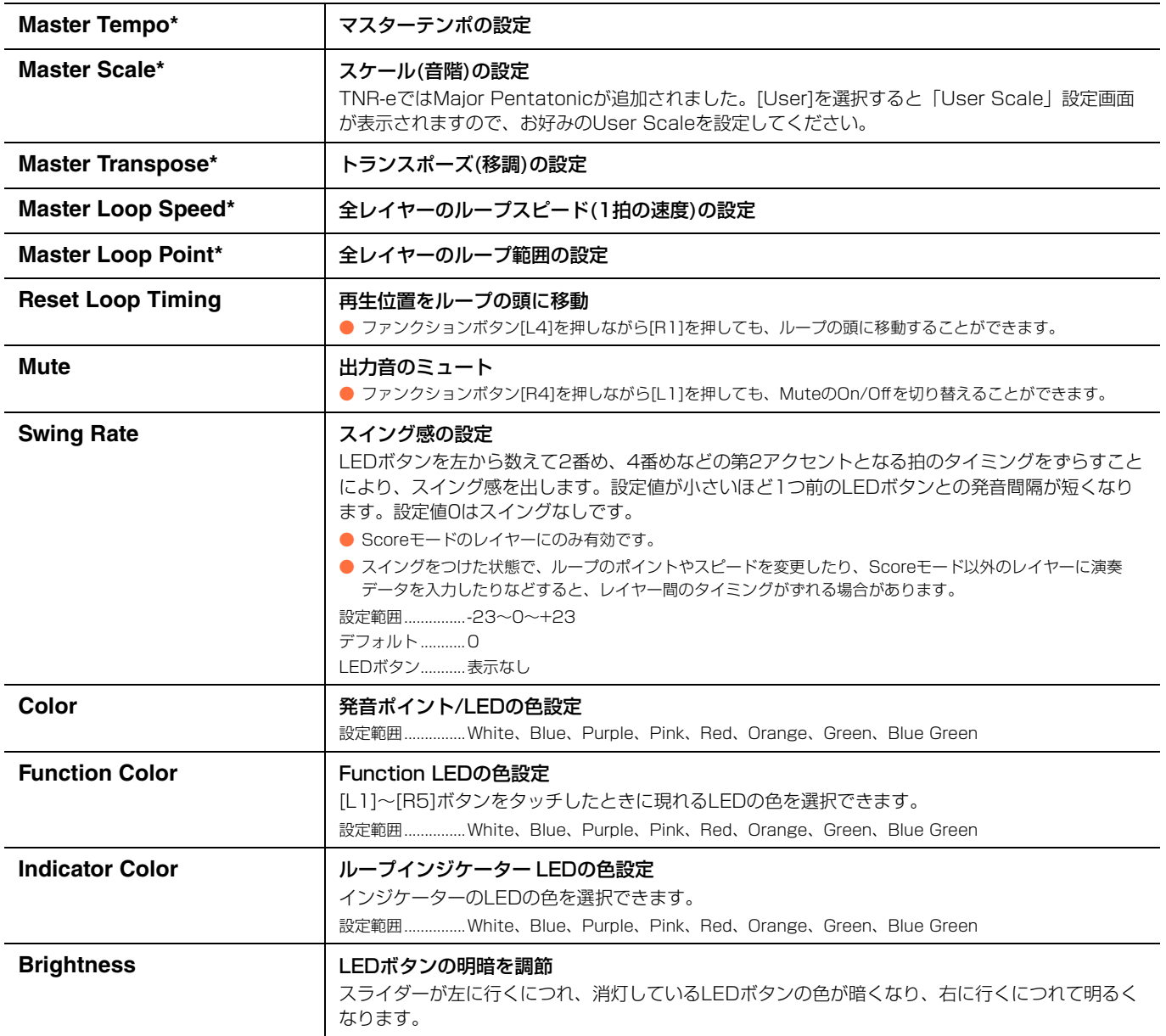

### <span id="page-18-0"></span>**Layer Menu** 選択中のレイヤーのパラメーター設定

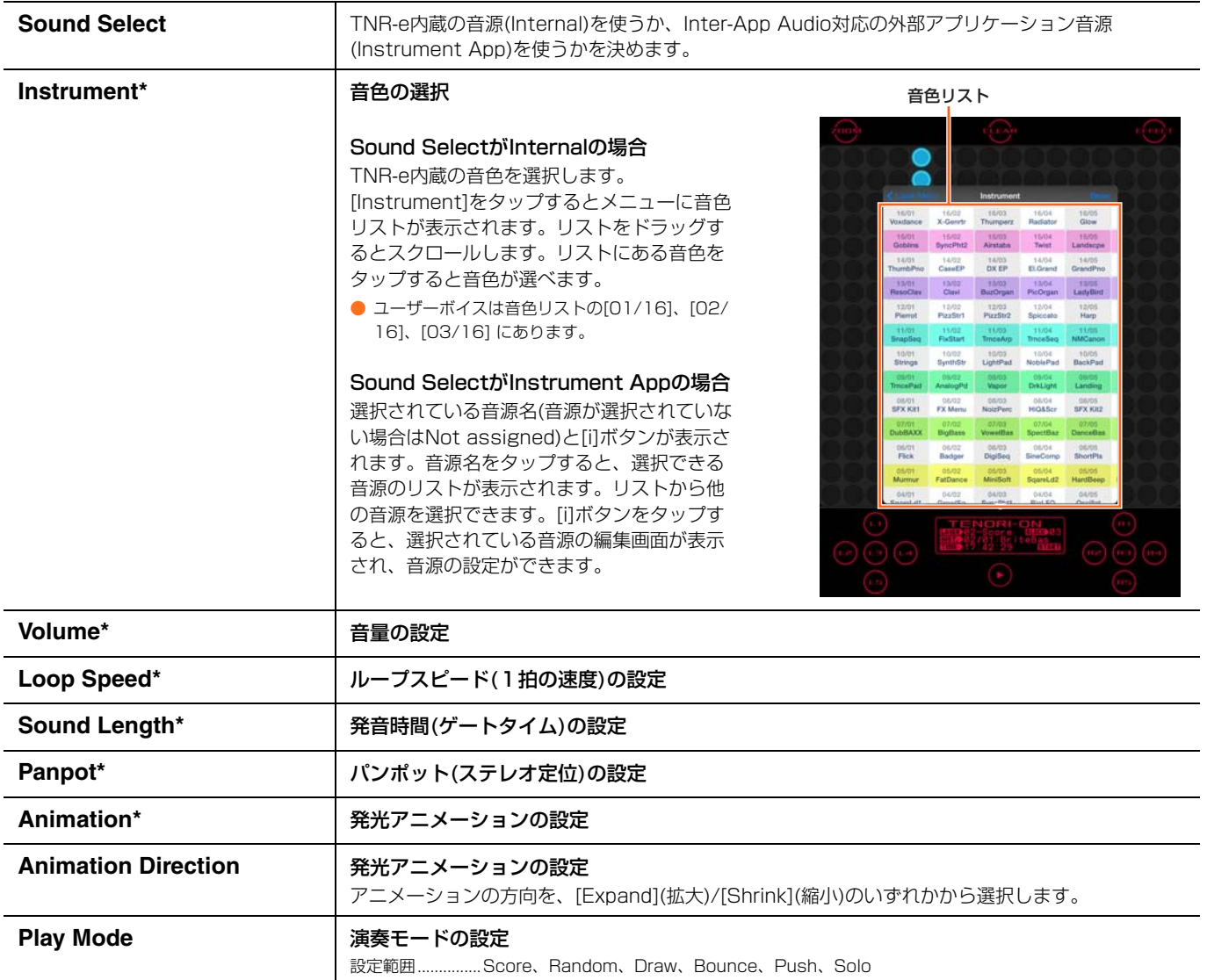

## <span id="page-19-0"></span>**Edit Menu**

### コピー、クリア、リセットなどのデータ編集

● データ編集後、ボタンの表示が「Undo」に変わります。[Undo]ボタンをタップすると直前の操作をUndoできます。

以下の操作をした場合、Undoはキャンセルされます。

- Edit Menu内の別のボタンを選択して、別のコピー、クリア、リセットなどのデータ編集を行なったとき
- メニューを閉じたとき
- 別のメニューに移動したとき
- ボタンがUndo表示になってから、15秒以上何も操作されずにタイムアウトした場合

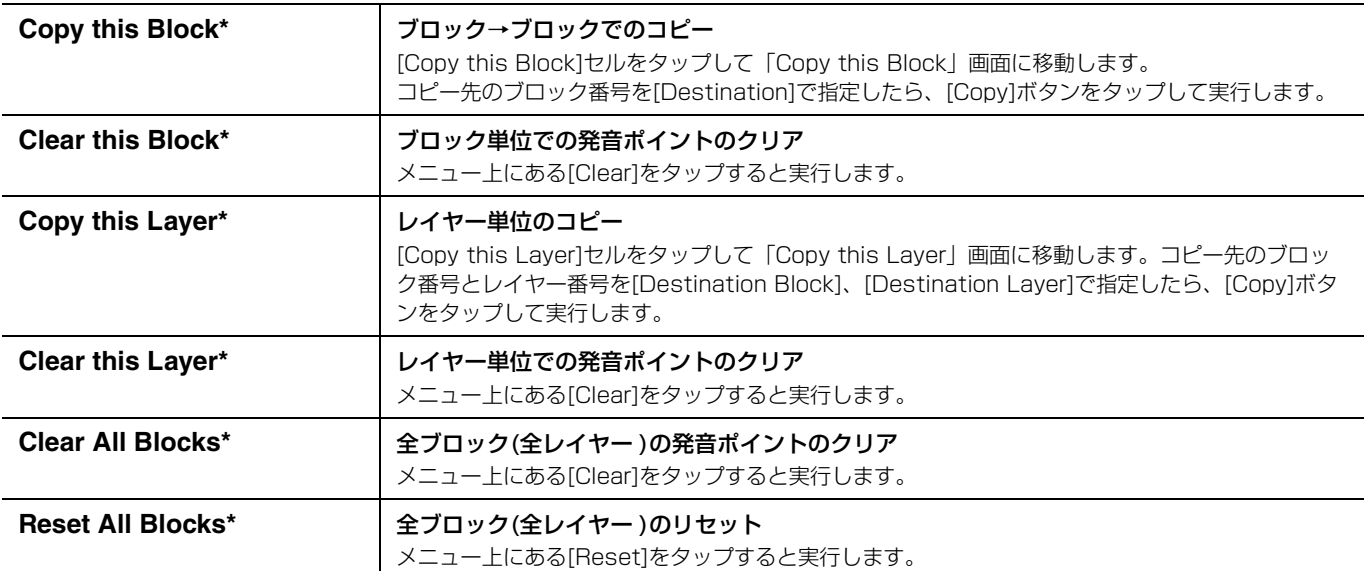

# <span id="page-19-1"></span>**Preference Menu**

### 機器共通の初期設定

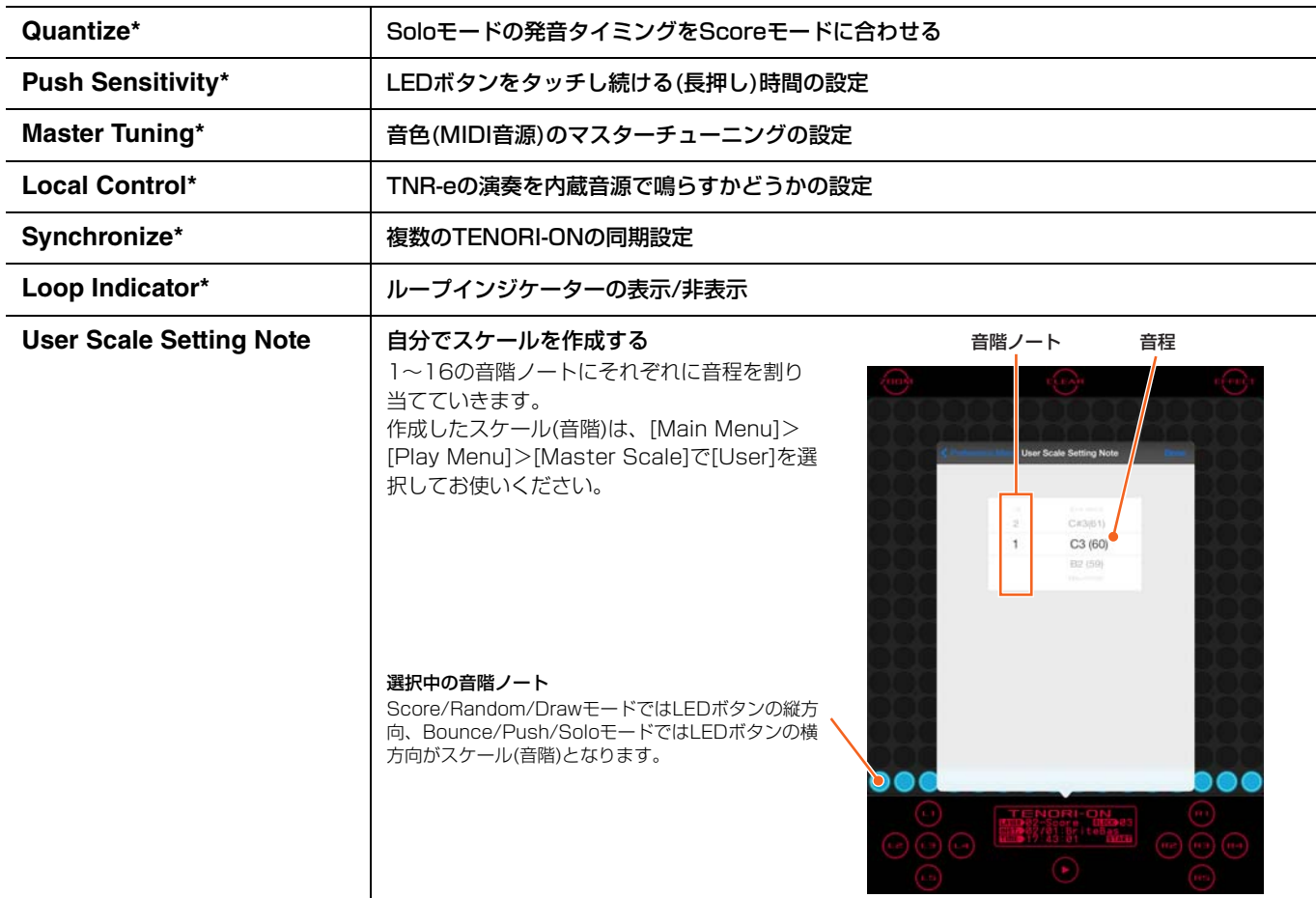

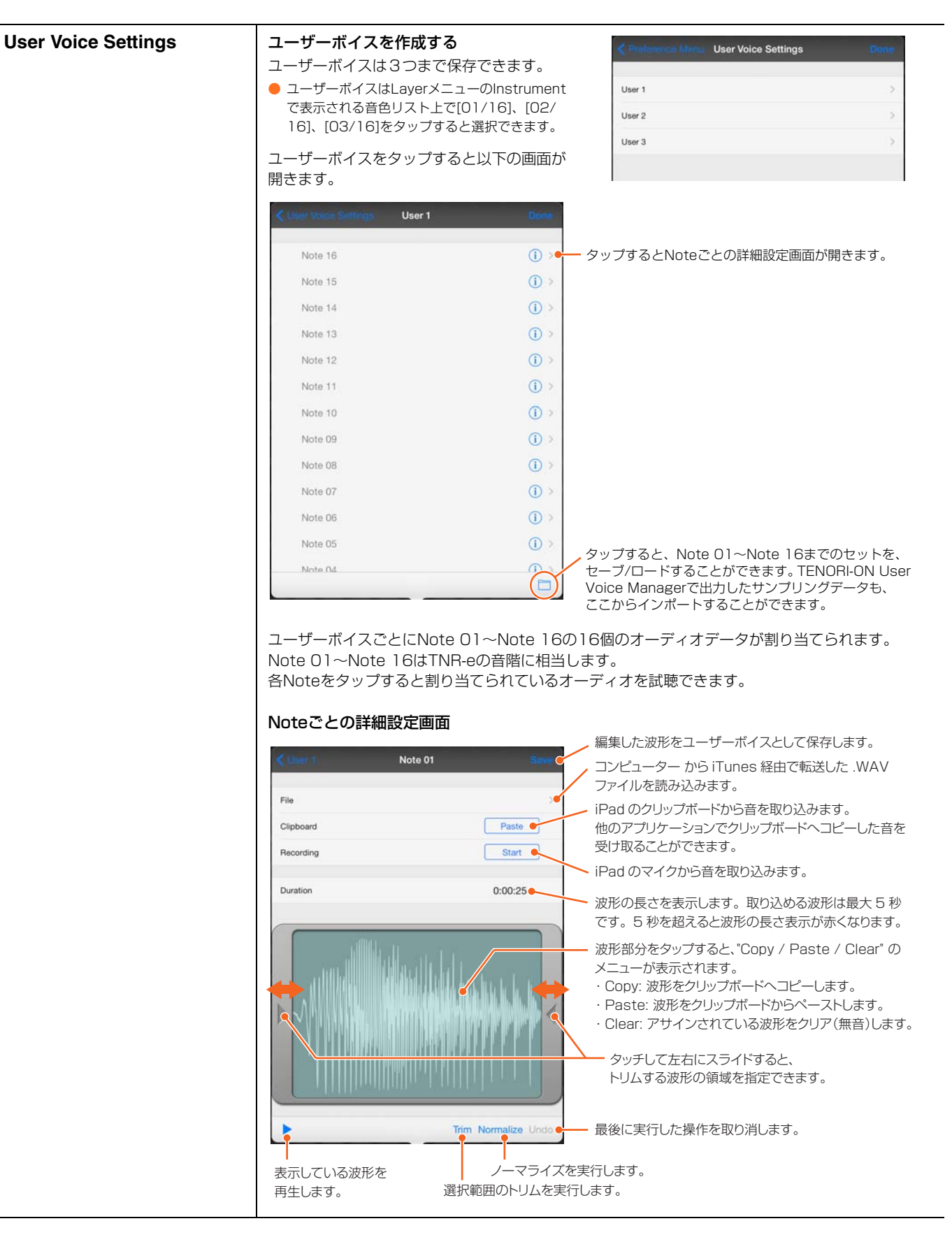

<span id="page-21-0"></span>**File Menu**

データファイルのセーブ/ロード/リネーム/デリート

ファイルタイプは以下を扱うことができます。

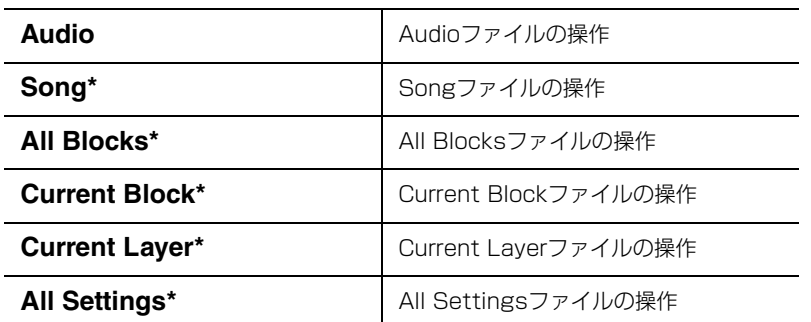

上記ファイルタイプに対して以下の操作を行えます。

File Menuからファイルタイプのいずれかをタップして選択すると、メニューにファイルが表示されます。

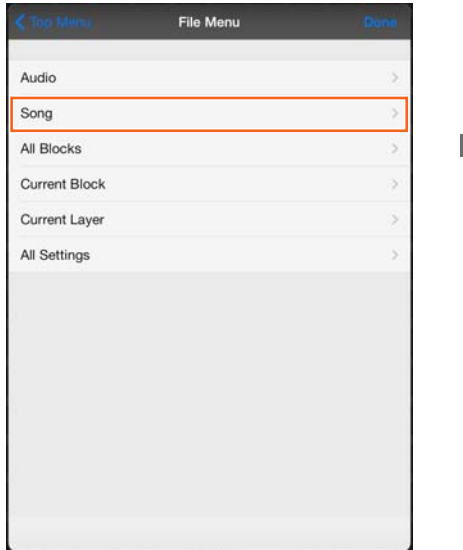

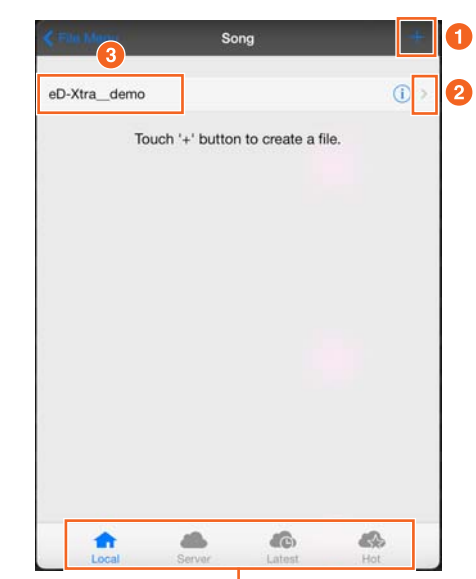

ファイルタイプがSong/All Blocks/Current Block/Current Layerの場合だけ表示されます。

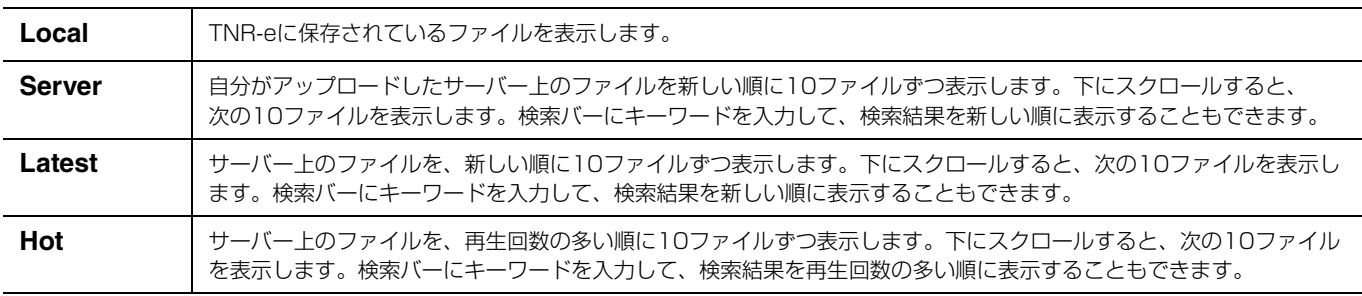

### **Save**

- **1 [+]をタップすると、Saveのメニューが表示されます。**
- AudioファイルとSongファイルの場合は、[+]をタップすると「Recording Menu」に切り替わります。

### **Rename、DeleteとMail Menu**

**2** [>]をタップすると、Rename/Deleteやその他のメニューが表示されます。

### **LoadとDelete**

3 Songの場合はファイル名をタップするとロード確認のダイアログが現れます。ロードを継続する選択をするとファイルを ロードします。Audioの場合はファイル名をタップするとデータの試聴ができます。 ファイル名をフリックすると[Delete]ボタンが表示されます。

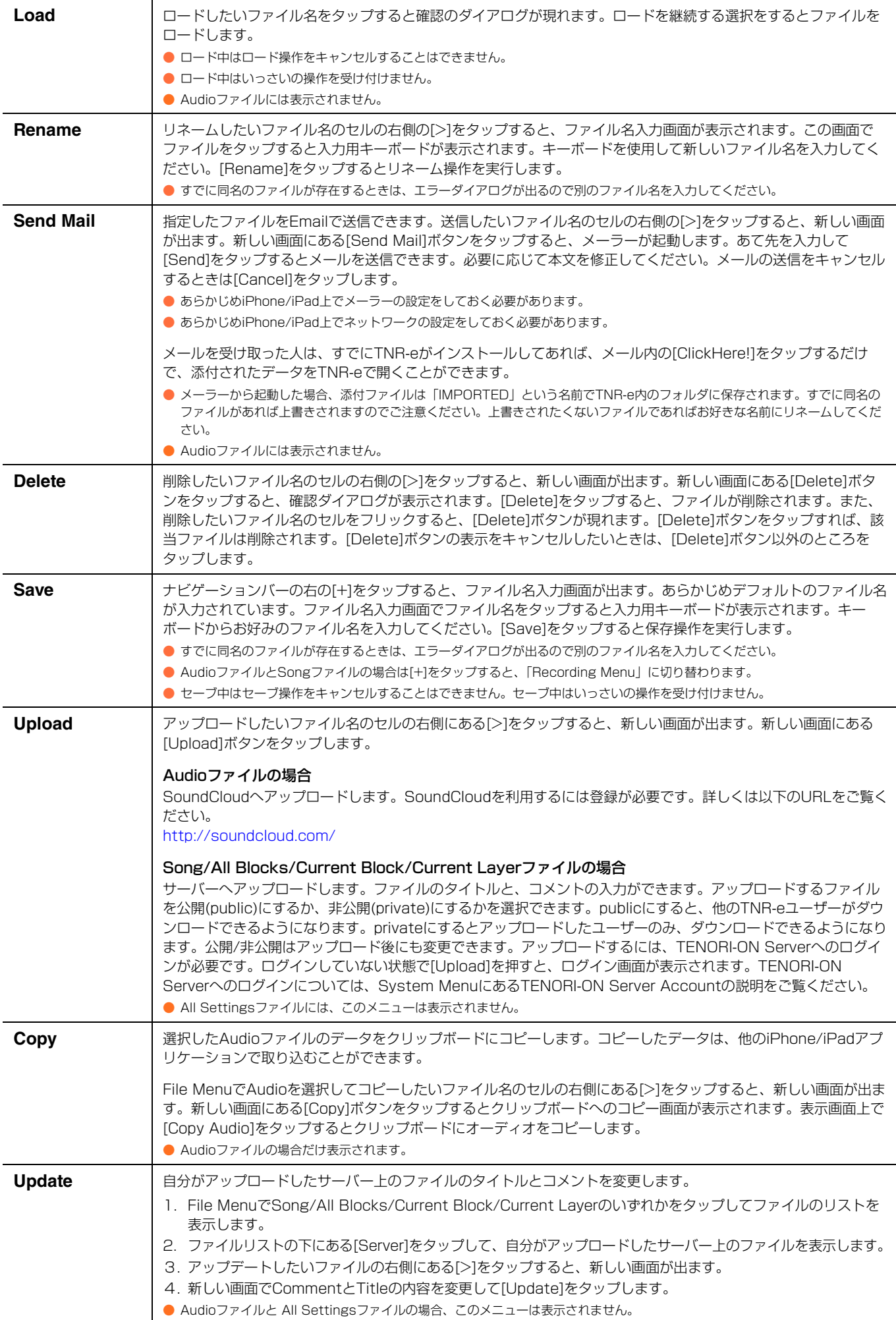

# <span id="page-23-0"></span>**Effect Menu**

リバーブ、コーラスのエフェクト設定

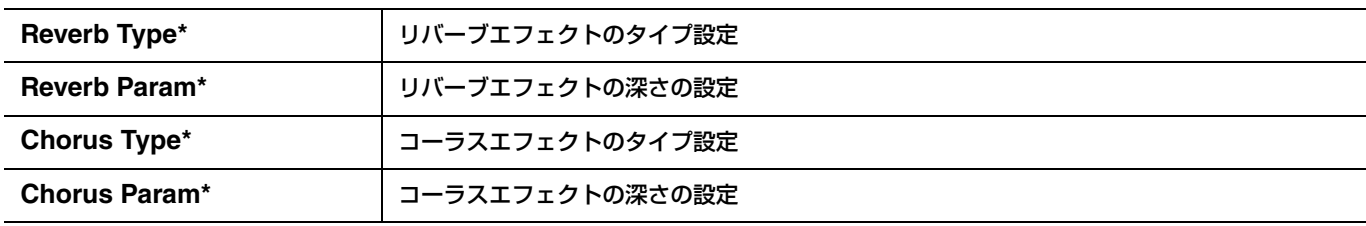

## <span id="page-23-1"></span>**Interior Menu**

演奏以外の動作(ソング再生、時計)の設定

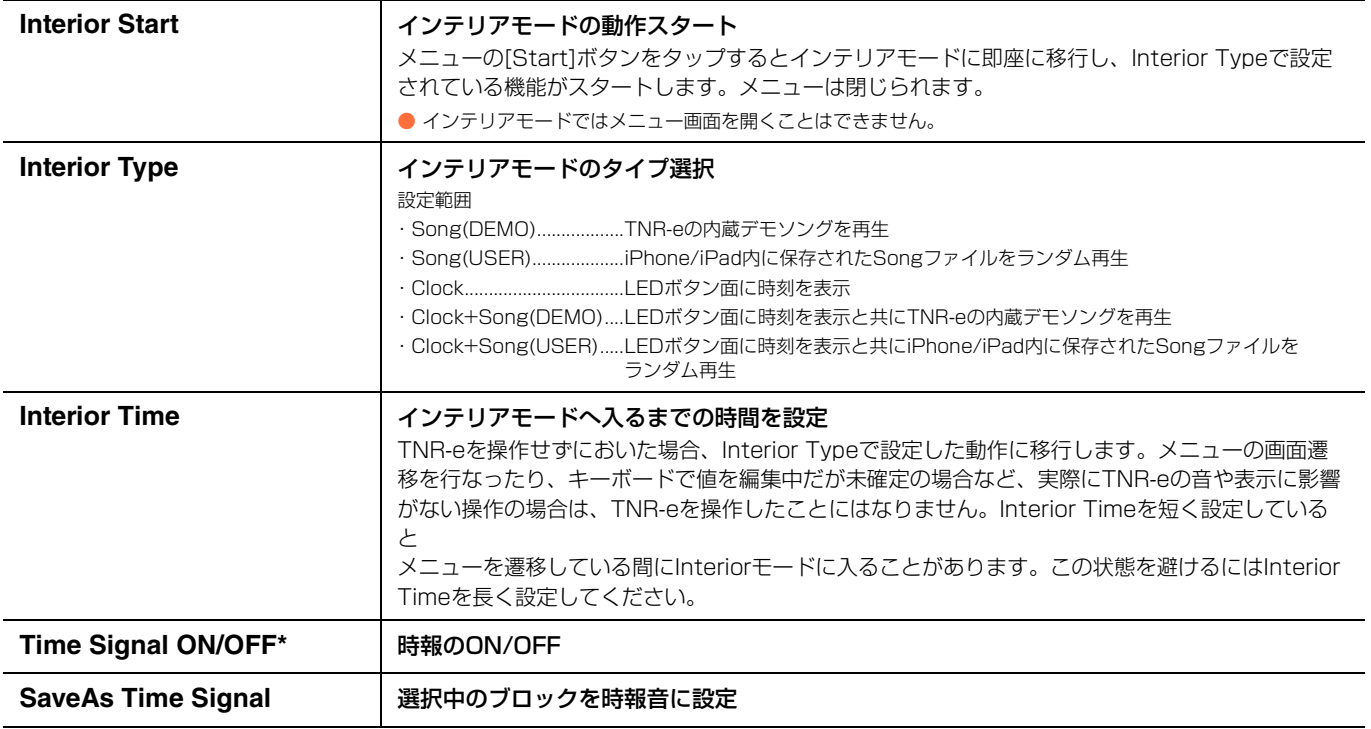

# <span id="page-23-2"></span>**System Menu**

ファクトリーリセットなど

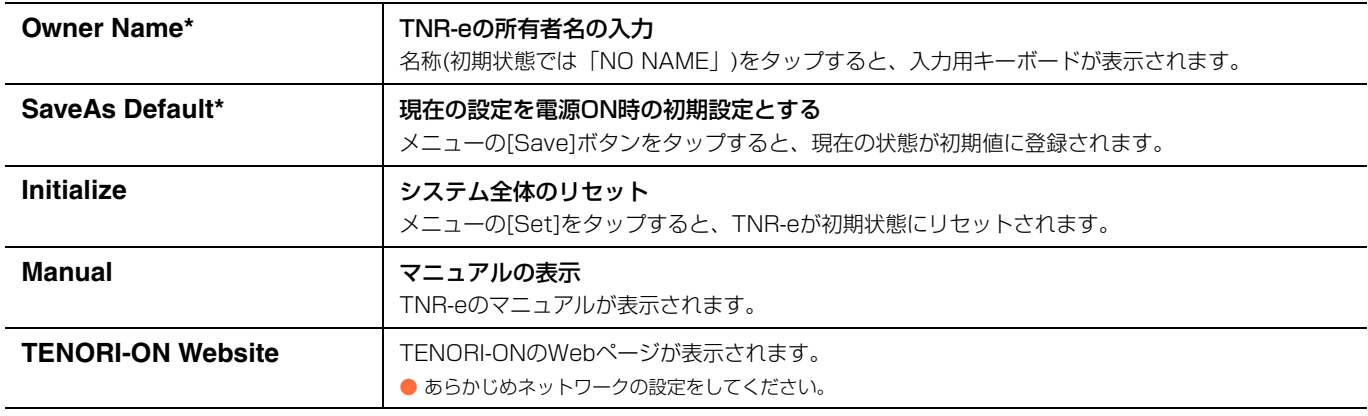

**SoundCloud SoundCloudヘログインし、Audio Library画面を開きます。** 

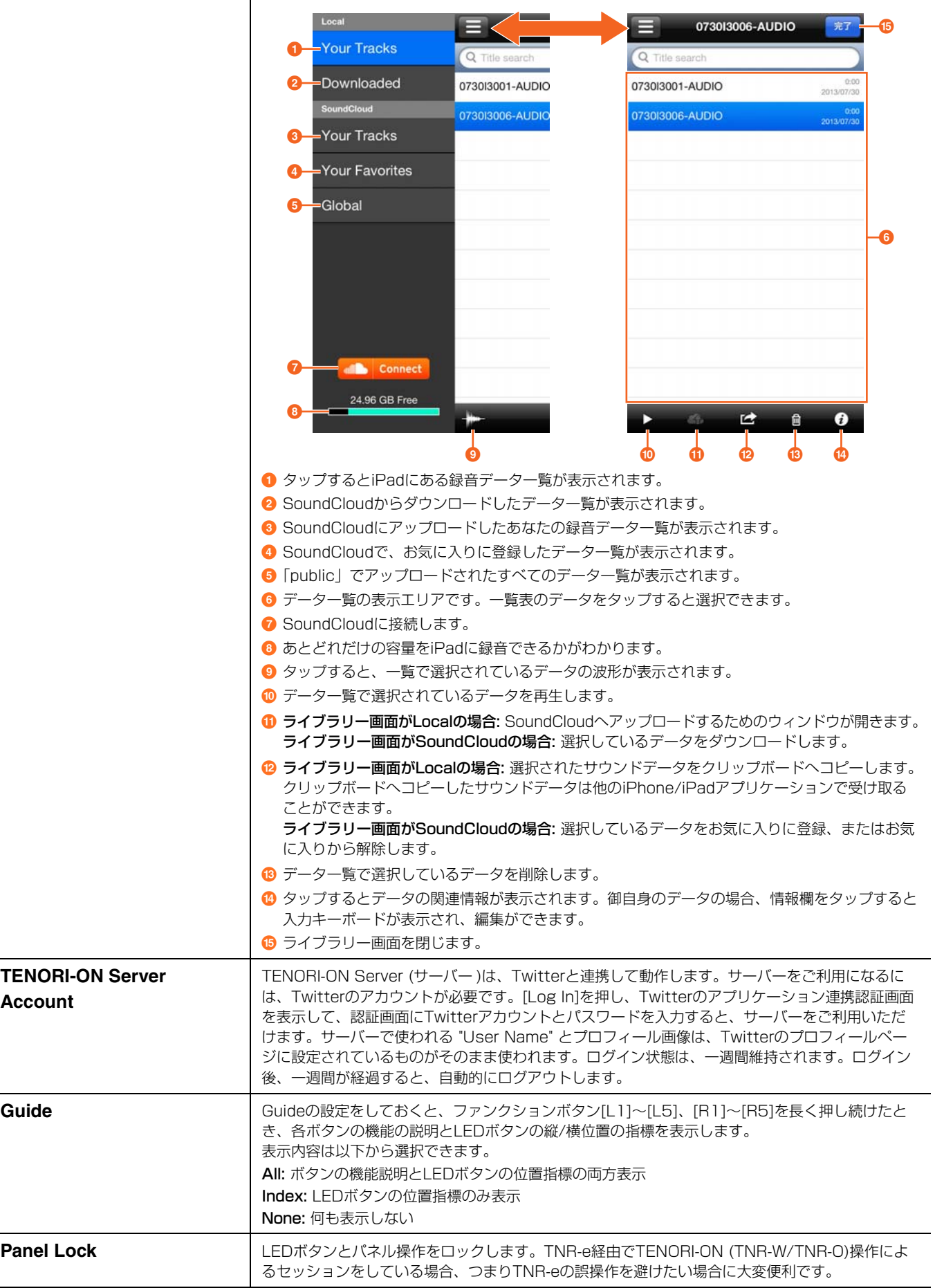

## <span id="page-25-0"></span>**Recording Menu**

#### レコーディングと保存

TNR-eの演奏手順をリアルタイムに記録することをレコーディングと呼びます。レコーディング結果にはSong (ソング)ファ イルとAudio (オーディオ)ファイルの2つがあります。Songファイルには、レコーディングを開始してからLEDボタン、 ファンクションボタン、[CLEAR]を使った演奏操作が時間経過に沿ってすべて記録されます。このSongファイルをTNR-eに ロードし再生すると、いつ、どのボタンを操作したのかが、そのまま全部再現され、演奏を何度でも聴くことができます。 Audioファイルは、レコーディングを開始してからのTNR-eの演奏音とiPadのマイクに入力された音声をオーディオデータと して録音します。AudioファイルはFileメニューでSoundCloudにアップロードしたり、クリップボード経由で、他の iPhone/iPadアプリケーションへ転送ができます。

- SongファイルのロードはFile Menuから行ないます。
- SoundCloudを利用するには登録が必要です。詳しくは以下のURLをご覧ください。 <http://soundcloud.com/>
- 「EFFECTIボタンで開かれるXY Padの操作はSongファイルには記録されません。

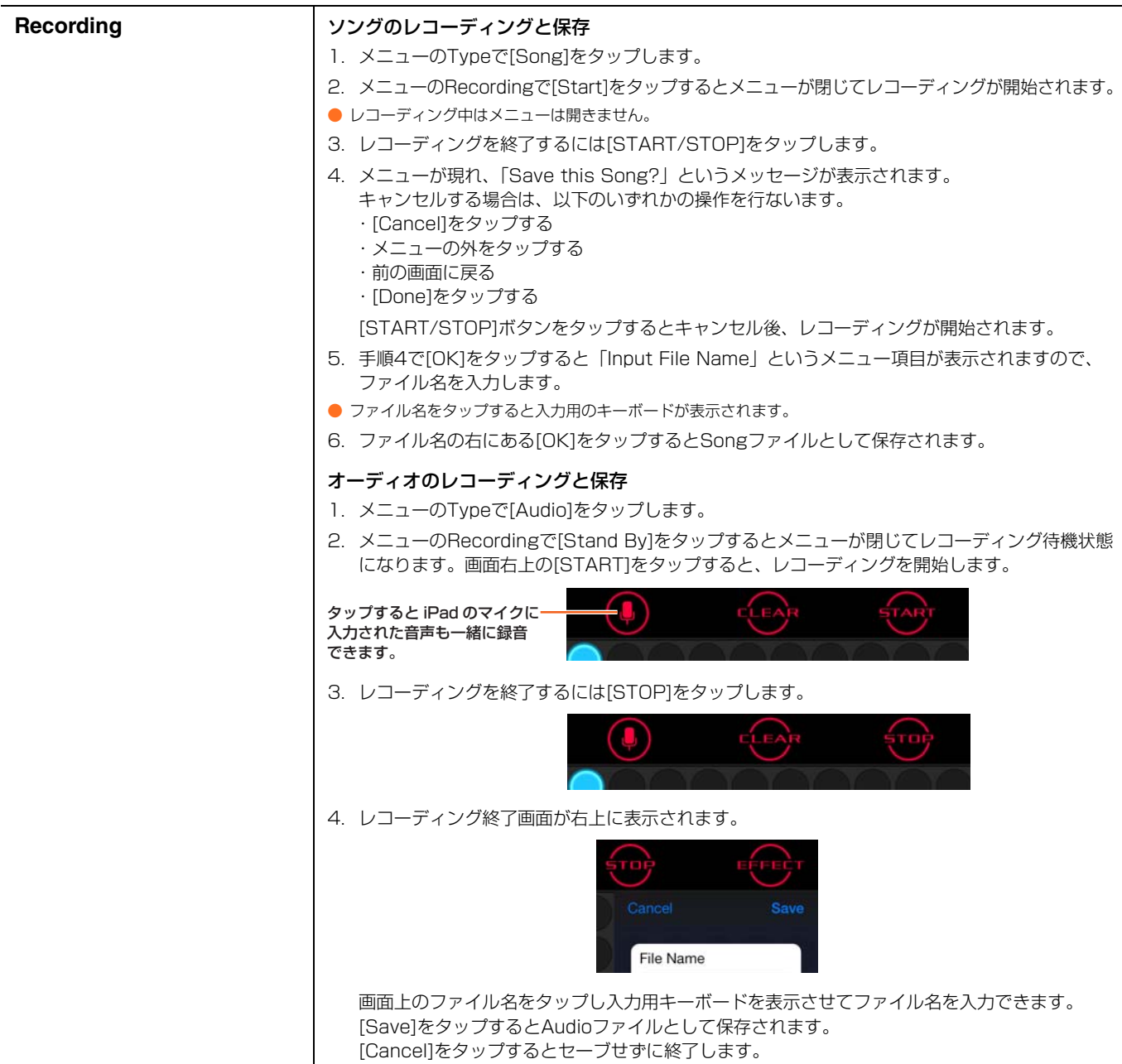

# <span id="page-26-0"></span>**Session Menu**

### 他ユーザーとの連携

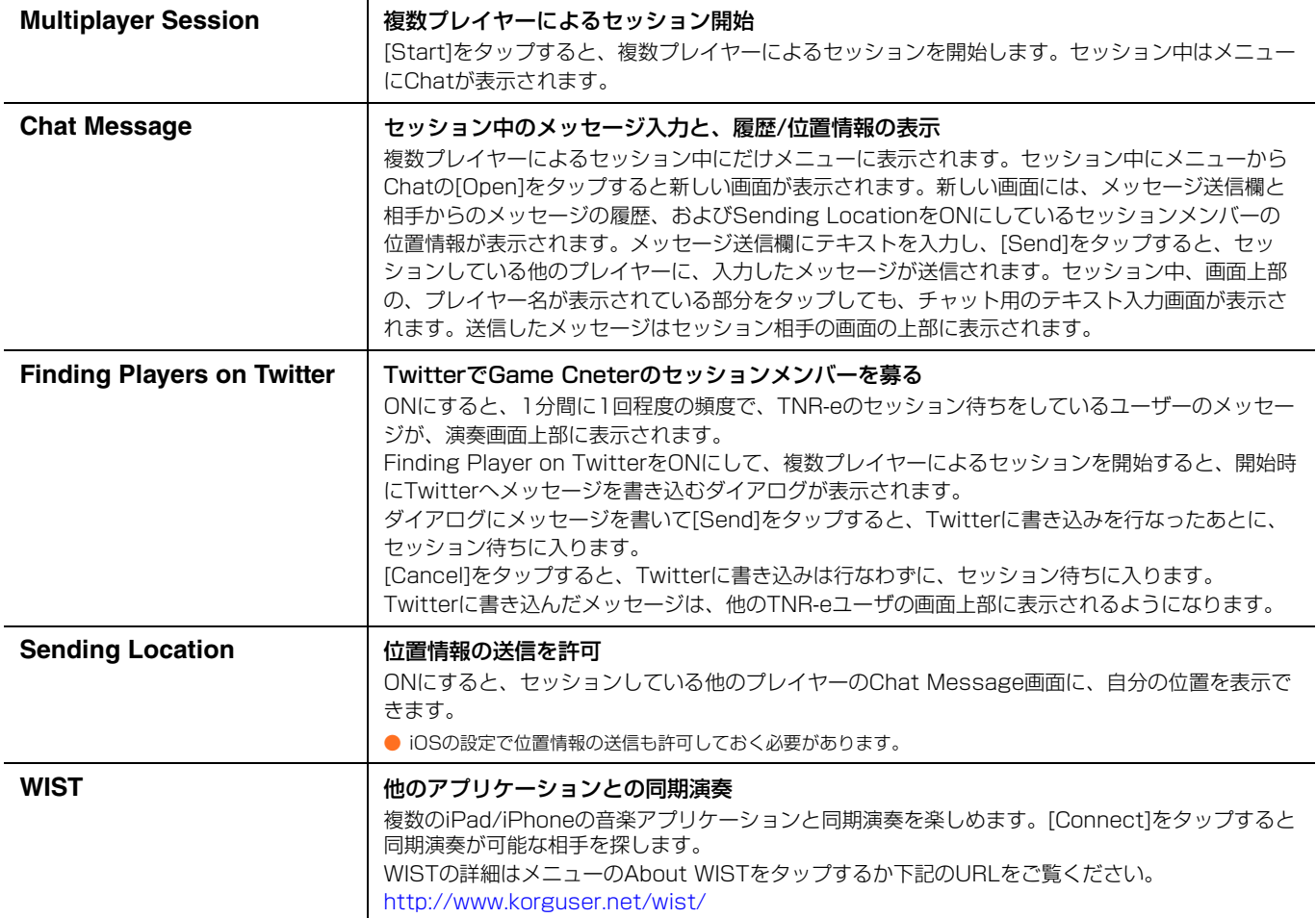

# <span id="page-27-0"></span>**iPhone/iPad⇔コンピューター (iTunes)間のファイル転送**

iPhone/iPadからファイルをコンピューターに取り出したり、コンピューターからiPhone/iPadに転送することができます。 TNR-eのファイルメニューで保存したファイルは、コンピューターのiTunesからアクセスできます。コンピューターで、 iTunesからファイルにアクセスするには、コンピューターとiPhone/iPadを接続し、以下を参照します。

iTunes → デバイス → ご自分のiPhone/iPad → App → ファイル共有 → TNR-e

# <span id="page-27-1"></span>**複数プレイヤーによるセッション**

Game Centerにより、ひとつのTNR-eを複数のプレイヤーでセッションできます。あるプレイヤーはレイヤー 1~4を操作 し、別のプレイヤーはレイヤー 5~8を操作する、といったようにプレイヤーごとに異なるレイヤーを操作できます。

● セッションを行なうには、まずGame Centerにログインする必要があります。 Game Center画面からサインインしてください。サインインするにはApple IDが必要です。 次に、ネットワークがつながっている状態でTNR-eを起動してください。TNR-eからGame Centerへの登録が自動的に行なわれます。1度Game Centerに 登録されると、次回からGame CenterにTNR-eが表示されるようになります。

## **セッションモードに入る**

複数プレイヤーでセッションを行なうには、TNR-eで[CLEAR]をタッチ したままディスプレイをタップするか、SessionメニューのMultiplayer Session [Start]をタップします。「Multiplayer Game」メニューが表 示されます。

このメニュー内でセッション相手を選びます。セッションは自分を含めて 2~4人で行なえます。

### **セッション相手を決めて、セッションを開始する**

セッション相手を決めるには次の2つの方法があります。

#### **1.** オートマッチングでセッション相手を自動選択する方法:

デフォルトではプレイヤー名に「オートマッチング」と書かれています。 この状態でメニューの[今すぐプレイ]をタップします。

セッション相手が見つかればセッションが始まります。

- セッション相手はGame Centerにより自動的に決められます。このときのセッション相手は、同じようにGame Center内でオートマッチングでセッション 相手を探している人の中から選ばれます。
- セッション相手が見つかるまで待たされます。メニューの[キャンセル]をタップすれば前の状態に戻ります。

#### **2.** 友達の中から選択する方法:

- 友達のGame Centerアカウントが、招待を許可する設定になっているか確認してください。Game Centerメニューで、アカウントをタップし、「アカウント を表示」を選び「ゲームへの招待を許可」で確認できます。招待を許可するにはスイッチを「¦」にしてください。招待を禁止するには「○」にしてください。
- iPhone/iPadで「設定」>「通知」で「通知」を「オン」にしてください。「オフ」になっていると、招待の通知を受けることができません
- iPhone/iPadで「設定」>「通知」>「Game Center」で「テキスト」を「オン」にしてください。「オフ」になっていると、招待の通知を受けることができ ません。
- **1.** メニューの[参加依頼]をタップすると、登録されている友達の一覧が表示されます。
- **2.** 一覧からセッションに招待する友達をタップしてチェックを入れます。チェックは複数人に入れることができます。
- **3.** [次へ]をタップすると友達に送るメッセージを入力できます。メッセージの入力が終わったら[送信]をタップします。 この時点で友達に招待の通知が送られます。
- 友達側では、ファンファーレ音と共にセッションに招待されたことが通知されます。友達は、セッションに参加する場合は「承認」を選択します。セッション に参加しない場合は「参加しない」を選択します。「承認」を選択するとTNR-eが起動します。
- セッションに招待した人側では、友達がセッションへの参加を「承認」するまで「Waiting...」が表示されます。友達が「承認」をすればその友達の名前に 「Ready」が表示されます。友達から一定時間返答がなければ「No Answer」と表示され、別の人を招待できるようになります。
- **4.** セッションを開始するにはセッションに招待した人が[今すぐプレイ]をタップします。「準備完了」と表示されている友達 とセッションできます。すべての友達が「準備完了」になっていなくても、セッションを開始できます。
- セッションを行なうにはiPhone/iPadがネットワークに接続されている必要があります。

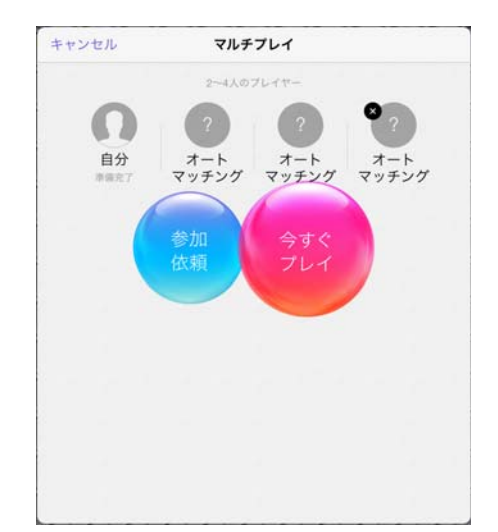

- セッションを開始できるのは、セッションに招待した人のみです。
- セッション開始時には、すべてのプレイヤーのTNR-eの状態が初期化されます。
- セッション開始時に、すべてのプレイヤーのインジケーターの開始位置が合わされます。これによって、すべてのプレイヤーが同じタイミングで、同じ演奏を 行なえます。

## **セッションモードでの操作**

セッション中にLEDボタンをタップすると、すべてのプレイヤーにタップしたことが伝わります。

- セッションを開始すると、プレイヤー全員の名前が画面に表示されます。
- ●「Preference Menu」以外のメニューで設定を変更すると、他のプレイヤーにも設定変更が伝わります。
- ●「Preference Menu」の設定を変更しても他のプレイヤーには伝わりません。プレイヤーごとに個別の設定をすることで、表現豊かな演奏を行なうことができ ます。
- ●「Edit Menu」では、UNDOはできません。
- ●「Copy this Layer」で、コピー後にカレントレイヤーが移動するのは、コピーした本人のみで、他のプレイヤーのカレントレイヤーは移動しません。
- セッション中、以下のメニューはグレーアウトして選択できません。
	- •「File Menu」
	- Finterior Menul
	- •「System Menu」
	- •「Recording Menu」
- ●「Edit Menu」で操作を行なえるのは同時に1人だけです。「Edit Menu」で編集中は、他のプレイヤーの入力ができなくなります。
- ●「Play Menu」で「Master Tempo」、「Master Loop Speed」、「Master Loop Point Top」 、「Master Loop Point End」などを変更すると他のプレイ ヤーと演奏がずれることがあります。演奏がずれてしまったときは「Reset Loop Timing」を「Reset」してください。 [Reset]を長押しすると、より高精度にタイミングを合わせることができます。ネットワークの遅延が大きい状態ではすべてのプレイヤーの演奏タイミングを 完全に一致させることはできません。
- ●「Play Menu」の「Color」はプレイヤーごとに選択できます。 「Color」を変更すると、自分の発音ポイントのみ色が変わります。
- セッション中にアプリを閉じたり、通信が途切れたりするとセッションから抜けます。一度セッションから抜けると、元のセッションに戻れません。
- 異なるバージョン同士ではセッションは行なえません。最新にバージョンアップしてからセッションに参加してください。
- セッション中はWIST機能は使用できません。

# **セッションモードを終了する**

以下のいずれかの操作でセッションモードを終了します。セッションの結果はデータとして残りますので、演奏データを保存 できます。

- ・[START/STOP]ボタンをタッチしたまま[CLEAR]ボタンをタップする。
- ・「Session Menu」内のMultiplayer Session [Exit]をタップする。
- ・ホームボタンを押してTNR-eを終了する。

# <span id="page-28-0"></span>**LEDボタン画面の外部出力**

iPadのDockコネクタにApple VGAアダプタなどのアクセサリを接続することで、TNR-eのLEDボタンを外部出力できます。 AirPlayミラーリング対応機種では、AirPlayによりLEDボタンを外部出力できます。

AudioCopy and AudioPaste are trademarks and software of Sonoma Wire **Works** 

#### **KORG WIST (Wireless Sync-Start Technology) Software Development Kit**

Copyright © 2011, KORG INC. All rights reserved.

Redistribution and use in source and binary forms, with or without modification, are permitted provided that the following conditions are met:

- 1. Redistributions of source code must retain the above copyright notice, this list of conditions and the following disclaimer.
- 2. Redistributions in binary form must reproduce the above copyright notice, this list of conditions and the following disclaimer in the documentation and/or other materials provided with the distribution.
- 3. Neither the name of KORG INC. nor the names of its contributors may be used to endorse or promote products derived from this software without specific prior written permission.

THIS SOFTWARE IS PROVIDED BY THE COPYRIGHT HOLDERS AND CONTRIBUTORS "AS IS" AND ANY EXPRESS OR IMPLIED WARRANTIES, INCLUDING, BUT NOT LIMITED TO, THE IMPLIED WARRANTIES OF MERCHANTABILITY AND FITNESS FOR A PARTICULAR PURPOSE ARE DISCLAIMED. IN NO EVENT SHALL THE COPYRIGHT HOLDER OR CONTRIBUTORS BE LIABLE FOR ANY DIRECT, INDIRECT, INCIDENTAL, SPECIAL, EXEMPLARY, OR CONSEQUENTIAL DAMAGES (INCLUDING, BUT NOT LIMITED TO, PROCUREMENT OF SUBSTITUTE GOODS OR SERVICES; LOSS OF USE, DATA, OR PROFITS; OR BUSINESS INTERRUPTION) HOWEVER CAUSED AND ON ANY THEORY OF LIABILITY, WHETHER IN CONTRACT, STRICT LIABILITY, OR TORT (INCLUDING NEGLIGENCE OR OTHERWISE) ARISING IN ANY WAY OUT OF THE USE OF THIS SOFTWARE, EVEN IF ADVISED OF THE POSSIBILITY OF SUCH DAMAGE.

#### **SoundCloud API cocoa wrapper**

Copyright 2009 Ullrich Schäfer, Gernot Poetsch for SoundCloud Ltd.

This product includes software developed by Ullrich Schäfer and Gernot Poetsch on behalf of SoundCloud Ltd.

SoundCloud API cocoa wrapper is released under Apache License 2.0.

#### **Apache License**

Version 2.0, January 2004 <http://www.apache.org/licenses/>

TERMS AND CONDITIONS FOR USE, REPRODUCTION, AND DISTRIBUTION

1. Definitions.

"License" shall mean the terms and conditions for use, reproduction, and distribution as defined by Sections 1 through 9 of this document.

"Licensor" shall mean the copyright owner or entity authorized by the copyright owner that is granting the License.

"Legal Entity" shall mean the union of the acting entity and all other entities that control, are controlled by, or are under common control with that entity. For the purposes of this definition, "control" means (i) the power, direct or indirect, to cause the direction or management of such entity, whether by contract or otherwise, or (ii) ownership of fifty percent (50%) or more of the outstanding shares, or (iii) beneficial ownership of such entity.

"You" (or "Your") shall mean an individual or Legal Entity exercising permissions granted by this License.

"Source" form shall mean the preferred form for making modifications, including but not limited to software source code, documentation source, and configuration files.

"Object" form shall mean any form resulting from mechanical transformation or translation of a Source form, including but not limited to compiled object code, generated documentation, and conversions to other media types.

"Work" shall mean the work of authorship, whether in Source or Object form, made available under the License, as indicated by a copyright notice that is included in or attached to the work (an example is provided in the Appendix below).

"Derivative Works" shall mean any work, whether in Source or Object form, that is based on (or derived from) the Work and for which the editorial revisions, annotations, elaborations, or other modifications represent, as a whole, an

made, use, offer to sell, sell, import, and otherwise transfer the Work, where such license applies only to those patent claims licensable by such Contributor that are necessarily infringed by their Contribution(s) alone or by combination of their Contribution(s) with the Work to which such Contribution(s) was submitted. If You institute patent litigation against any entity (including a cross-claim or counterclaim in a lawsuit) alleging that the Work or a Contribution incorporated within the Work constitutes direct or contributory patent infringement, then any patent licenses granted to You under this License for that Work shall terminate as of the date such litigation is filed.

original work of authorship. For the purposes of this License, Derivative Works shall not include works that remain separable from, or merely link (or bind by

"Contribution" shall mean any work of authorship, including the original version of the Work and any modifications or additions to that Work or Derivative Works thereof, that is intentionally submitted to Licensor for inclusion in the Work by the copyright owner or by an individual or Legal Entity authorized to submit on behalf of the copyright owner. For the purposes of this definition, "submitted" means any form of electronic, verbal, or written communication sent to the Licensor or its representatives, including but not limited to communication on electronic mailing lists, source code control systems, and issue tracking systems that are managed by, or on behalf of, the Licensor for the purpose of discussing and improving the Work, but excluding communication that is conspicuously marked or otherwise designated in writing by the copyright

"Contributor" shall mean Licensor and any individual or Legal Entity on behalf of whom a Contribution has been received by Licensor and subsequently

Subject to the terms and conditions of this License, each Contributor hereby grants to You a perpetual, worldwide, non-exclusive, no-charge, royalty-free, irrevocable copyright license to reproduce, prepare Derivative Works of, publicly display, publicly perform, sublicense, and distribute the Work and

Subject to the terms and conditions of this License, each Contributor hereby grants to You a perpetual, worldwide, non-exclusive, no-charge, royalty-free, irrevocable (except as stated in this section) patent license to make, have

name) to the interfaces of, the Work and Derivative Works thereof.

#### 4. Redistribution.

owner as "Not a Contribution."

incorporated within the Work. 2. Grant of Copyright License.

3. Grant of Patent License.

such Derivative Works in Source or Object form.

You may reproduce and distribute copies of the Work or Derivative Works thereof in any medium, with or without modifications, and in Source or Object form, provided that You meet the following conditions:

- (a) You must give any other recipients of the Work or Derivative Works a copy of this License; and
- (b) You must cause any modified files to carry prominent notices stating that You changed the files; and
- (c) You must retain, in the Source form of any Derivative Works that You distribute, all copyright, patent, trademark, and attribution notices from the Source form of the Work, excluding those notices that do not pertain to any part of the Derivative Works; and
- (d) If the Work includes a "NOTICE" text file as part of its distribution, then any Derivative Works that You distribute must include a readable copy of the attribution notices contained within such NOTICE file, excluding those notices that do not pertain to any part of the Derivative Works, in at least one of the following places: within a NOTICE text file distributed as part of the Derivative Works; within the Source form or documentation, if provided along with the Derivative Works; or, within a display generated by the Derivative Works, if and wherever such third-party notices normally appear. The contents of the NOTICE file are for informational purposes only and do not modify the License. You may add Your own attribution notices within Derivative Works that You distribute, alongside or as an addendum to the NOTICE text from the Work, provided that such additional attribution notices cannot be construed as modifying the License.

You may add Your own copyright statement to Your modifications and may provide additional or different license terms and conditions for use reproduction, or distribution of Your modifications, or for any such Derivative Works as a whole, provided Your use, reproduction, and distribution of the Work otherwise complies with the conditions stated in this License.

#### 5. Submission of Contributions.

Unless You explicitly state otherwise, any Contribution intentionally submitted for inclusion in the Work by You to the Licensor shall be under the terms and conditions of this License, without any additional terms or conditions. Notwithstanding the above, nothing herein shall supersede or modify the terms of any separate license agreement you may have executed with Licensor regarding such Contributions.

#### 6. Trademarks.

This License does not grant permission to use the trade names, trademarks, service marks, or product names of the Licensor, except as required for reasonable and customary use in describing the origin of the Work and reproducing the content of the NOTICE file.

#### 7. Disclaimer of Warranty.

Unless required by applicable law or agreed to in writing, Licensor provides the Work (and each Contributor provides its Contributions) on an "AS IS" BASIS, WITHOUT WARRANTIES OR CONDITIONS OF ANY KIND, either express or implied, including, without limitation, any warranties or conditions of TITLE, NON-INFRINGEMENT, MERCHANTABILITY, or FITNESS FOR A PARTICULAR PURPOSE. You are solely responsible for determining the appropriateness of using or redistributing the Work and assume any risks associated with Your exercise of permissions under this License.

#### 8. Limitation of Liability.

In no event and under no legal theory, whether in tort (including negligence), contract, or otherwise, unless required by applicable law (such as deliberate and grossly negligent acts) or agreed to in writing, shall any Contributor be liable to You for damages, including any direct, indirect, special, incidental, or consequential damages of any character arising as a result of this License or out of the use or inability to use the Work (including but not limited to damages for loss of goodwill, work stoppage, computer failure or malfunction, or any and all other commercial damages or losses), even if such Contributor has been advised of the possibility of such damages.

#### 9. Accepting Warranty or Additional Liability.

While redistributing the Work or Derivative Works thereof, You may choose to offer, and charge a fee for, acceptance of support, warranty, indemnity, or other liability obligations and/or rights consistent with this License. However, in accepting such obligations, You may act only on Your own behalf and on Your sole responsibility, not on behalf of any other Contributor, and only if You agree to indemnify, defend, and hold each Contributor harmless for any liability incurred by, or claims asserted against, such Contributor by reason of your accepting any such warranty or additional liability.

#### END OF TERMS AND CONDITIONS

APPENDIX: How to apply the Apache License to your work.

To apply the Apache License to your work, attach the following boilerplate notice, with the fields enclosed by brackets "[]" replaced with your own identifying information. (Don't include the brackets!) The text should be enclosed in the appropriate comment syntax for the file format. We also recommend that a file or class name and description of purpose be included on the same "printed page" as the copyright notice for easier identification within third-party archives.

#### Copyright [yyyy] [name of copyright owner]

Licensed under the Apache License, Version 2.0 (the "License"); you may not use this file except in compliance with the License. You may obtain a copy of the License at

#### <http://www.apache.org/licenses/LICENSE-2.0>

Unless required by applicable law or agreed to in writing, software distributed under the License is distributed on an "AS IS" BASIS, WITHOUT WARRANTIES OR CONDITIONS OF ANY KIND, either express or implied. See the License for the specific language governing permissions and limitations under the License.

> Manual Development Department ©2013-2014 Yamaha Corporation 411MW-B0